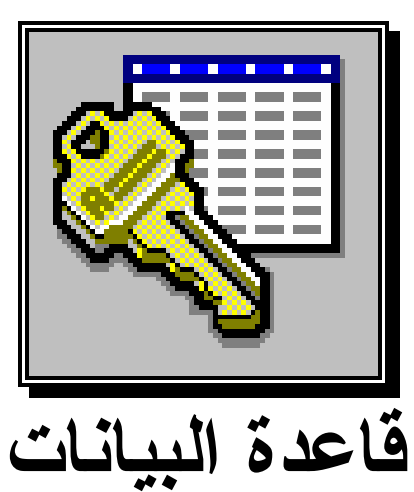

# ACCESS I

**1999**

المحتويات

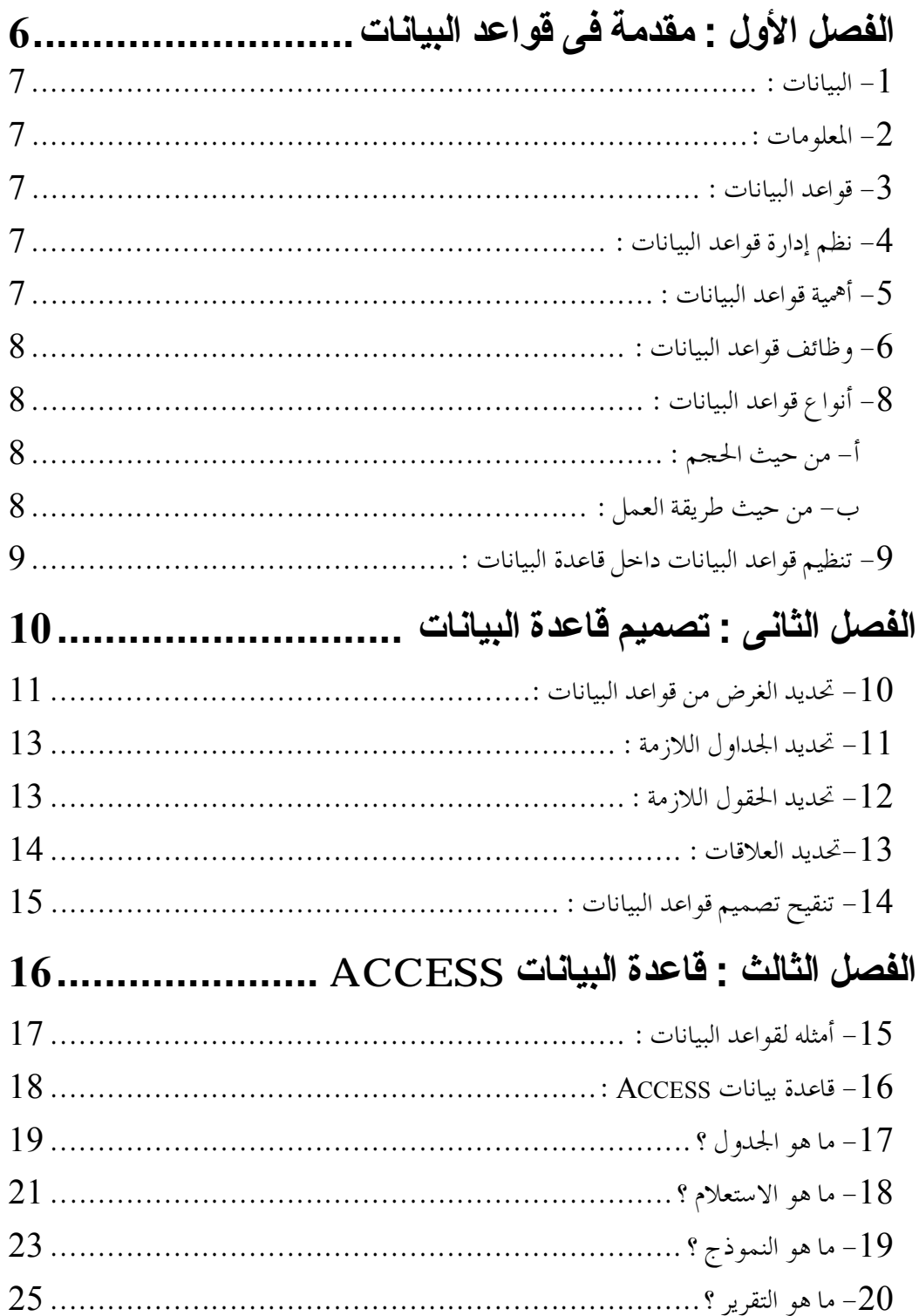

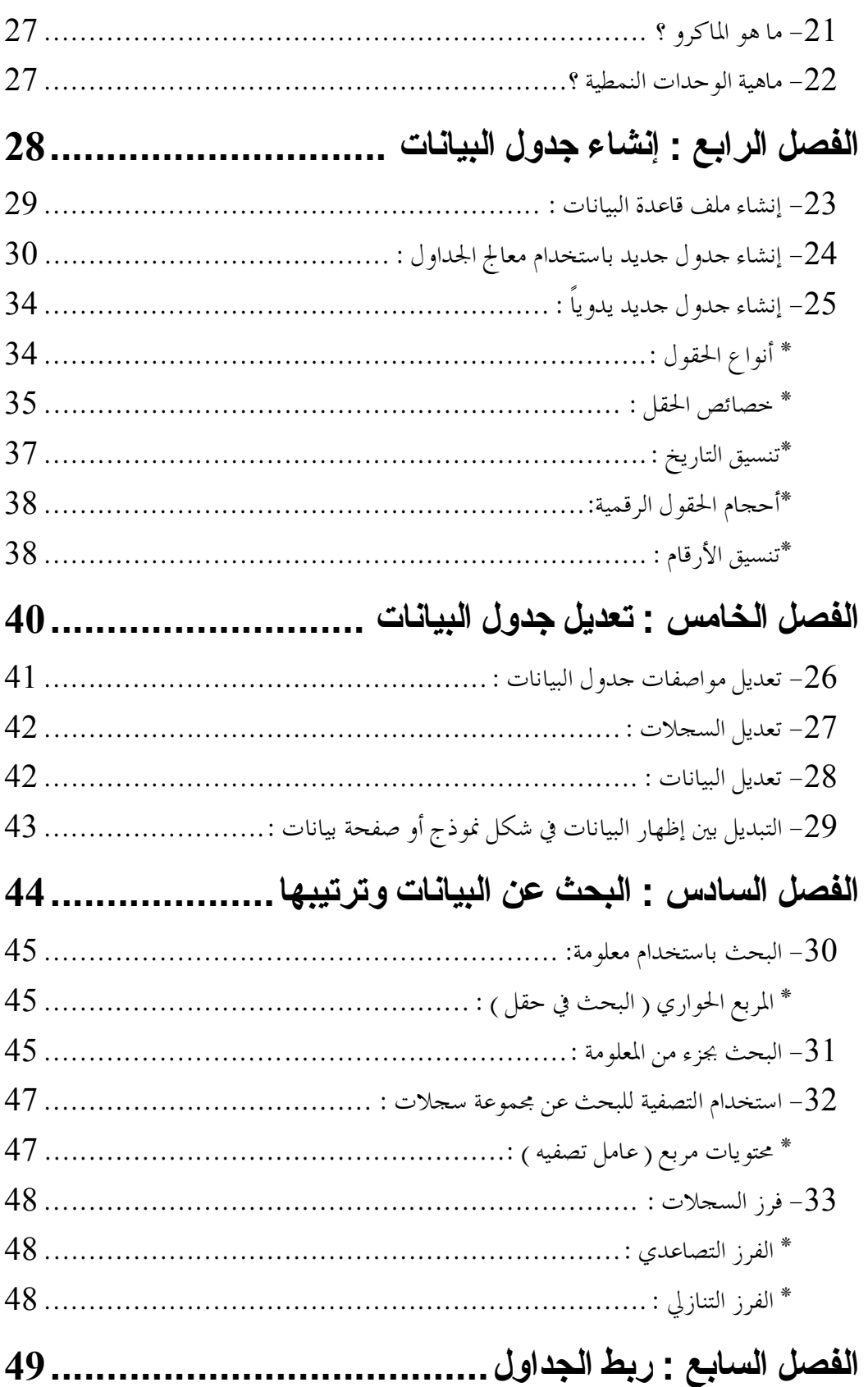

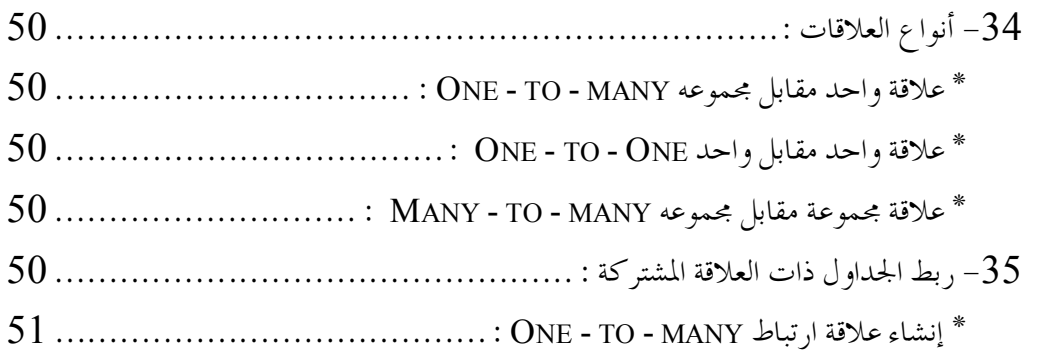

#### **مقدمة**

لقد دخل الحاسب الآلي في مجالات الحیاة وظهر أثره في حل العدید من المشاكل التي تعانى منَّها الشعوب والأفراد . ومن تلك المشاكل القدرة علـى تخـزين كـم هائـل مـن البيانــات ومــا يترتـب عليــه مـن أسـلوب حفـظ واسترجاع وفهرسة تلك البيانات والتي تتطلب جهد وتكلفة تحتاج الي وقت طویل وعلـى سـبیل المثـال أسـلوب حفظ بیانــات الضـباط بــالقوات المسلحة والطلبة بالمعاهد والكليات العسكرية ومكتب تتسبق الكليات العسكرية، ولقد كان الاعتماد حتى ألان على العنصر البشرى فهو الذي يقع عليـه العبء كلـه تقريبـا وتتعـدد مسئوليته ابتداء مـن وضـع اسـتقبالُ البیانات ثم فهرستها لحفظها ناهیك عن العوامل الطبیعیة التي تتعرض له ا أوساط الحفظ الورقیة وكما نرى نجد أن هذه العملیة الرتیبة تستغرق وقت طویل ویعتبر الوقت هو العامل الأساسي والحاسم لجمیع الأعمال في هذا العصر.

**الفصل الأول مقدمة فى قواعد البیانات**

#### **-1 البیانات** DATA **:**

هي الأرقام أو الحروف أو الرموز أو الكلمات القابلة للمعالجـة بواسـطة الحاسـب مثـل: الرقم(65) أو كلمة بيانات.

## **-2 المعلومات** Information **:**

هي بيانات تم تنظيمها أو معالجتها لتحقيق أقصى استفاده منها. مثال : الرقم (6) والرقم (5) إذا استخدما في عملية الضرب 5×6 أصبحا معلومه مفيدة.

## **-3 قواعد البیانات** base Data **:**

هي تجميع لكمية كبيرة من المعلومات أو البيانات وعرضها بطريقة أو بأكثر من طريقة تسهل الاستفادة منها.

مثال : دليل الهاتف الذي يشتمل على أسماء وعناوين وأرقام هواتف سكان مدينة القاهرة يمكن أن نعتبره قاعدة بيانات وتتحقيق الأستفاده من قاعدة البيانات هذه بإدخال رقم المشترك والحصـول على إسمه وعنوانه أو إدخال إسم المشترك والحصول على رقم هاتفه وعنوانه وهكذا.

#### **-4 نظم إدارة قواعد البیانات**

## Database Management Systems **:**

هي مجموعه من البرامج الجاهزة التي تقوم بتنفيذ جميع الوظائف المطلوبة من قاعدة البيانات. مثال : بعد إضافة عملاء جدد لدليل الهاتف في مدينة القاهرة فإنك قد تحتاج لإعادة ترتيـب أسماء المشتركين أبجدياً أو لترتيب عناوينهم، مثل هذا العمل من أحد وظائف إدارة قواعد البيانات.

#### **-5 أهمیة قواعد البیانات :**

أ-تخزين جميع البيانات بكافة الانشطه لجهة ما بطرق متكاملة ودقيقه وتصـنيف وتنظـيم هـذه البيانات بحيث يسهل استرجاعها في المستقبل. ب- متابعة التغيرات التي تحدث في البيانات المخزنة وإدخال التعديلات اللازمة عليها، حتى تكون دائماً في الصورة الملائمة لاستخدامها فور طلبها. ج- تخزين كم هائل من البيانات التي تتجاوز الإمكانيات البشرية في تذكر تفاصيلها ومن ثم إجراء بعض العمليات والمعالجات التي يستحيل تنفيذها يدوياً.

د- تساعد على تخزين البيانات بطريقه متكاملة، بمعنى الربط بين النوعيات المختلفة للبيانات المعبرة عن كافة الأنشطة. هـــــــــ تساعد على تحقيق السرية الكاملة للبيانات المخزنة ها بحيث لا تتــــاح أيــــة معلومــــات لأي شخص ليس له الحق في الإطلاع عليها.

## **-6 وظائف قواعد البیانات :**

أ- إضافة معلومة أو بيان جديد إلى الملف . ب- حذف البيانات القديمة والتي لم تعد هناك حاجة إليها . ج- تغيير بيانات موجودة تبعاً لمعلومات استحدثت . د- البحث والاستعلام عن معلومة أو معلومات محددة . هـ- ترتيب وتنظيم البيانات داخل الملفات . و- عرض البيانات في شكل تقارير أو نماذج منظمه . ز- حساب اموع النهائي أو اموع الفرعي أو المتوسط الحسابي لبيانات مطلوبة .

## **-8 أنواع قواعد البیانات :**

**أ- من حيث الحجم :** (1) مشروعات صغيره (a) Access (b) Paradox (c) Foxpro (d)DBASE III+/IV (e) R:BASE (2) مشروعات كبيره (a) Oracle (b) SQL (Structured Query Language) (c) DMS (Database Management System) (d) IDMS (Integrated Database Management System) (e) Informix (f) Sybase **ب- من حيث طريقة العمل :**  (1) قواعد البيانات ذات شكل هرمي Databases Hierarchy Network Databases قواعد بيانات شبكية  $(2)$ (3) قواعد بيانات علائقيه Databases Relational

#### **-9 تنظیم قواعد البیانات داخل قاعدة البیانات :**

تخزن المعلومات المطلوبة لقواعد البيانات داخل ملفات ، وتوضع هذه الملفـات علـى أحـد وسائط التخزين المساعدة مثل القرص المغناطيسي.

كل ملف عبارة عن جدول يشتمل على سطور وأعمده ، ويشتمل كل ملف على مجموعه من السجلات Records ويحتل كل سجل سطراً داخل الملف ، ويقسم كل سجل إلى عـدد مـن الحقول Fields .

إذا أردنا إعداد دليل تليفونات لسكان مدينة القاهرة ، والملف المطلوب يشتمل على البيانـات التالية:

رقم المشترك الاسم العنوان رقم الهاتف

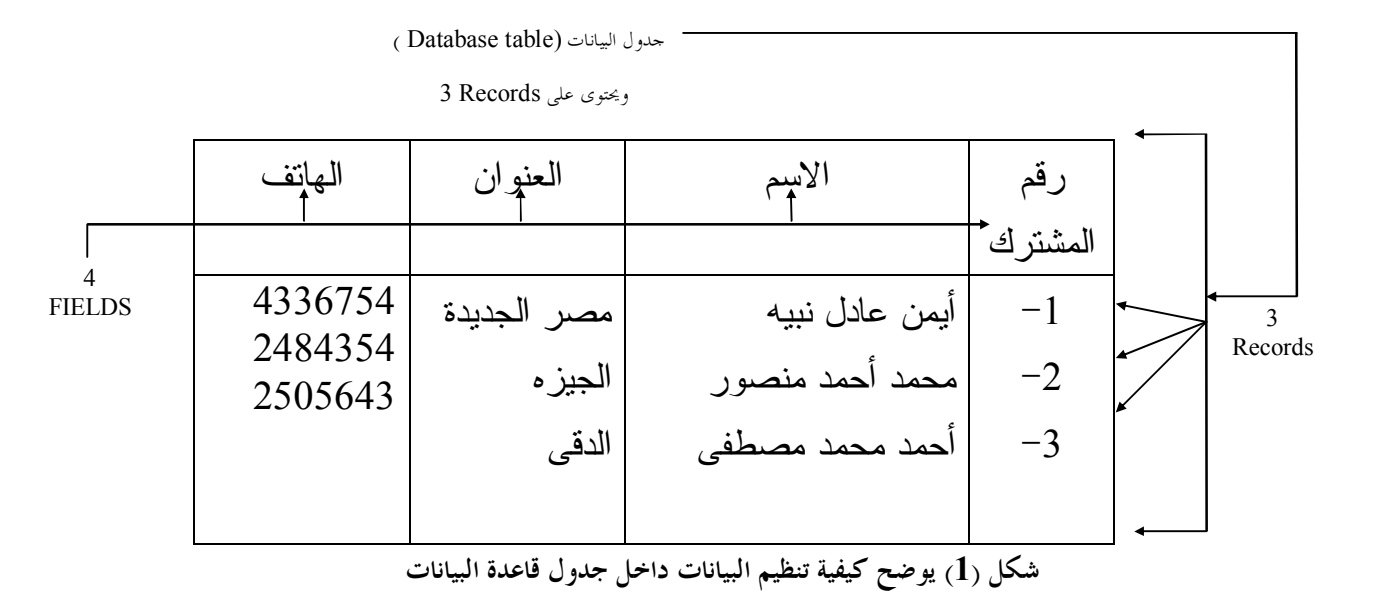

$$
\frac{\frac{1}{2} \cdot \frac{1}{2} \cdot \frac
$$

#### **\* خطوات تصمیم قاعدة البیانات:**

## **-10 تحدید الغرض من قواعد البیانات :**

يدلك الغرض من قواعد البيانات على المعلومات التي سـتحتاجها منـها يمكنـك تحديـد الموضوعات التي تحتاجها لحفظ حقائق عنها ( الجداول ) والحقائق المراد حفظها عن كل موضـوع ( الحقول بداخل الجداول ) وفي سبيل تحديد الغرض من أنشاء قاعدة البيانات يمكنك عمل الآتي -: أ- أن تتحدث مع المستخدمين المرتقبين لقواعد البيانات . ب- أن تشاور الأخرين حول نوعية الاسئله التي تود أن تجيب عنها قاعدة البيانات . ج- أن تضع تخطيطات للتقارير المراد إنتاجها . د- أن تجمع النماذج المستخدمة بالفعل في تسجيل البيانات . وتستعين بكل هذه البيانات في الخطوات التالية للتصميم . **مثال : متابعة حركة المبيعات والمخزون** لنفرض أن شركة ( خيرات االله ) للاستيراد والتصدير التي تسوق المواد الغذائيـة الفـاخرة فى جميع أنحاء العالم ، تزمع إنشاء قاعدة بيانات تمكنها من متابعة بيانات مبيعات مخزون الشركة . إبدأ بكتابة قائمة الأسئلة التي يجب أن تجيب عليها قاعدة البيانات . مثل: -1 كم بلغ حجم المبيعات من منتجاتنا المتميزة في الشهر الماضي ؟ -2 أين يقطن أفضل عملاؤنا؟ -3 من هو مورد المنتج الأكثر مبيعاً ؟

يمكنك بعد ذلك جمع كل النماذج والتقارير التي تحتوى على المعلومات المزمع أن تكون قاعدة البيانات قادرة على إصدارها، مع ملاحظة أن الشركة تستخدم حالياً تقرير اً مطبوعاً لمتابعة المنتجات التي تم طلبها ونموذج طلبيات لتسجيل الطلبيات الجديدة. يوضح الشكل التالي هاتين الوثيقتين :

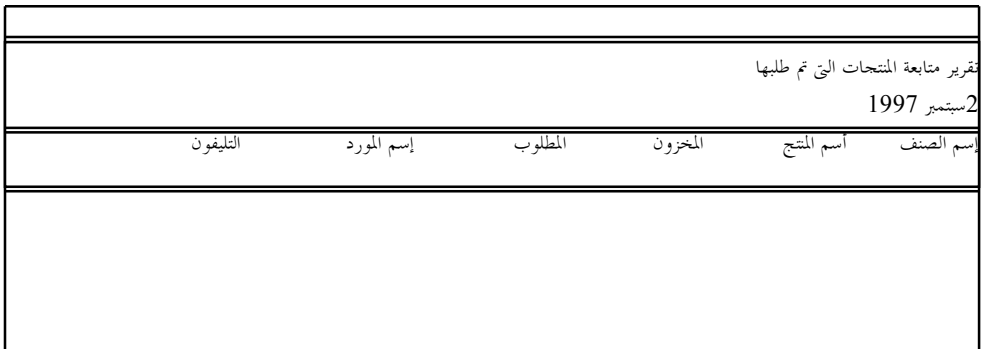

#### **شكل (2) يوضح تقرير متابعة المنتجات التى تم طلبها**

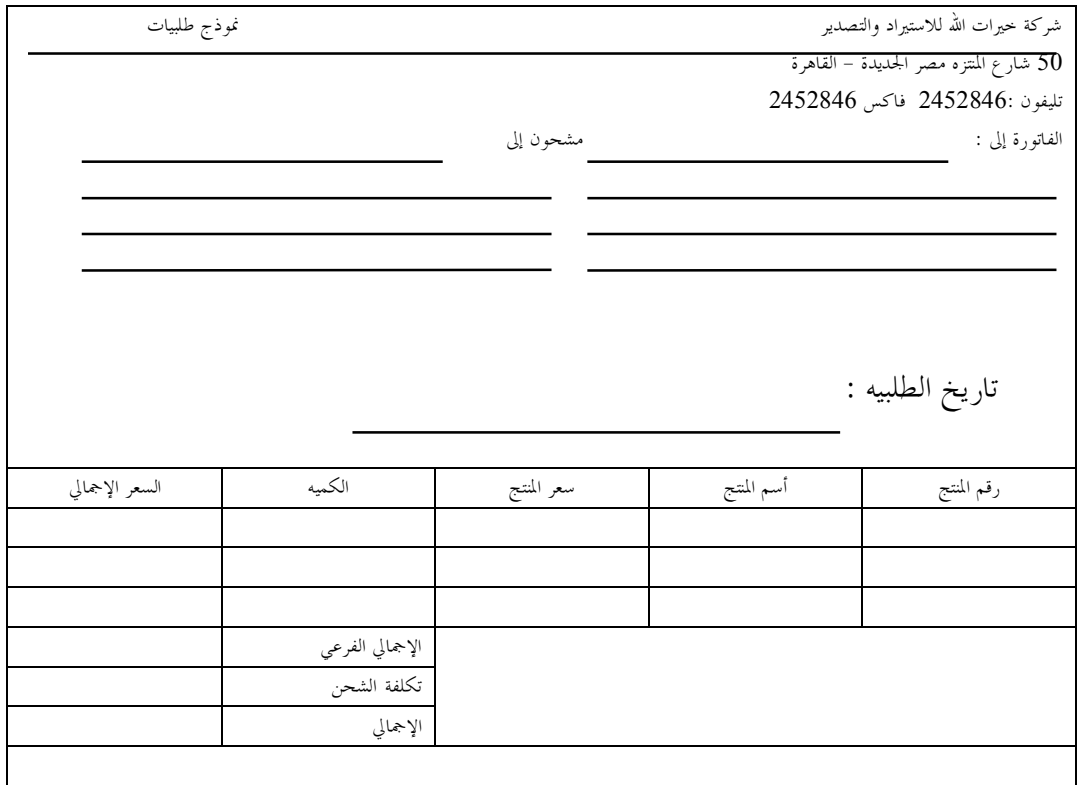

#### **شكل (3) يوضح نموذج طلبيات**

تحتاج شركة خيرت االله أيضاً طباعة عناوين المراسلات البريدية للعملاء والموظفين والموردين .

#### **-11 تحدید الجداول اللازمة :**

يتضمن نموذج الطلبيات وتقرير متابعة المنتجات معلومات عن الموضوعات الأتيه : . العملاء  $1$ -2 الموردين . -3 المنتجات . -4 الطلبيات .

وتستطيع من القائمة السابقه الوصول إلى تصور مبدئي حول جداول قواعد البيانات وبعـض الحقول في كل جدول .

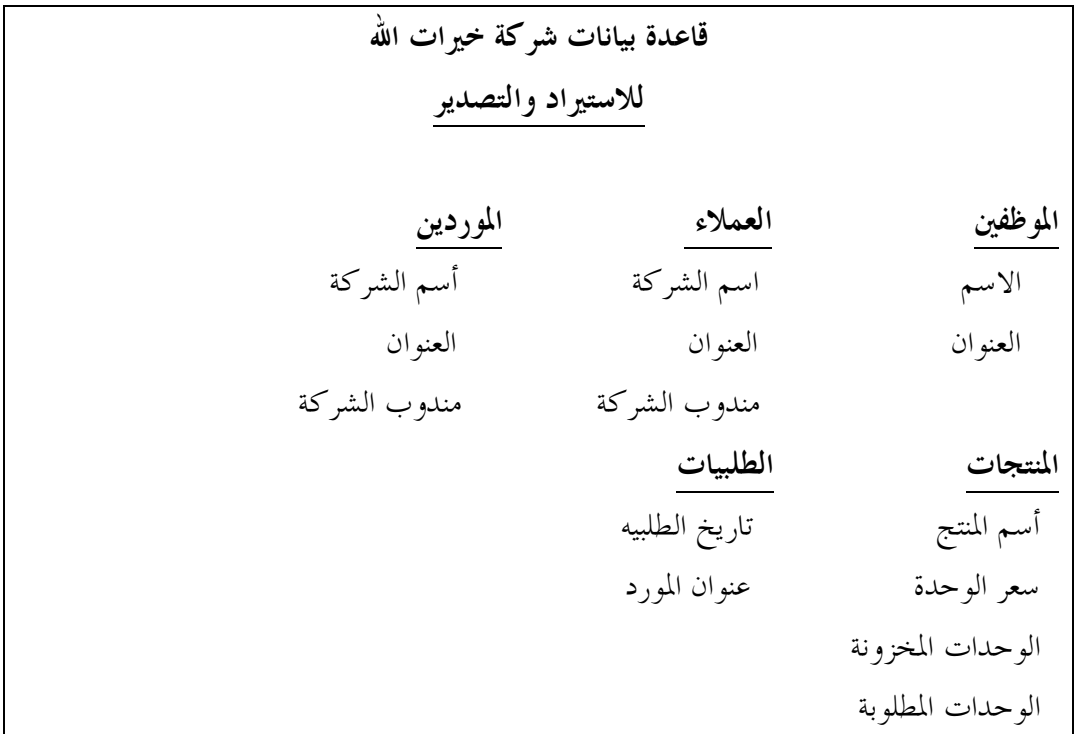

**شكل (4) يوضح تصور مبدئى لجداول قاعدة البيانات وبعض الحقول فى كل جدول**

## **-12 تحدید الحقول اللازمة :**

لتحديد الحقول داخل كل جدول ، يجب أن تقرر أولاً ماذا تريد أن تعرف عـن الأفـراد أو الأشياء أو الأحداث المسجلة بالجدول. *\* لمحات إرشادية لتحديد الحقول :* أ- لا تتضمن بيانات محسوبة أو مستنتجة .

ب- ضمن كل المعلومات التي تحتاجها . ج- تخزين المعلومات حسب أصغر جزء منطقي ( أسم المنتج / فئته / وصفه ) *\* حقول المفتاح الأساسي:* أ- لا يسمح بوجود قيما متكررة أو خاليه في حقل المفتاح الأساسي . ب- قد تستخدم القيمة الموجودة في حقل المفتاح الأساسي للبحث عن السجلات لذلك يراعى ألا يحتوى على عدد كبير من الأرقام أو الأحرف . ج- يؤثر حجم المفتاح الأساسي على سرعة العمليات في قاعدة البيانات .

## **-13تحدید العلاقات :**

يوجد ثلاثة أنواع من العلاقات بين الجداول:

**أ- إنشاء علاقة إرتباط رأس بأطراف(Many-to-One(:**

فى هذه العلاقة يقابل السجل الواحد في الجدول " أ " عدة سجلات مطابقة في حقل معين في الجدول " ب " ويطابق فى حقل معين أي سجل في الجدول " ب " سجلا واحدا فقط فى الجدول " أ ."

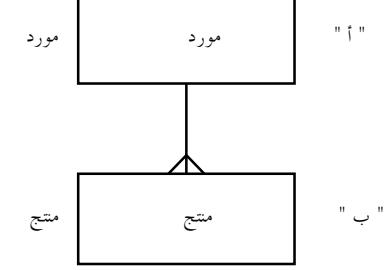

**شكل (5) يوضح علاقة إرتباط رأس بأطراف**

**ب- إنشاء علاقة ارتباط أطراف بأطراف (Many-to-Many(:**

في هذه العلاقة يقابل السجل الواحد في الجدول " أ " عدة سجلات في الجدول "ب " ويقابل السجل الواحد في الجدول "ب" عدة سجلات في الجدول " أ ".

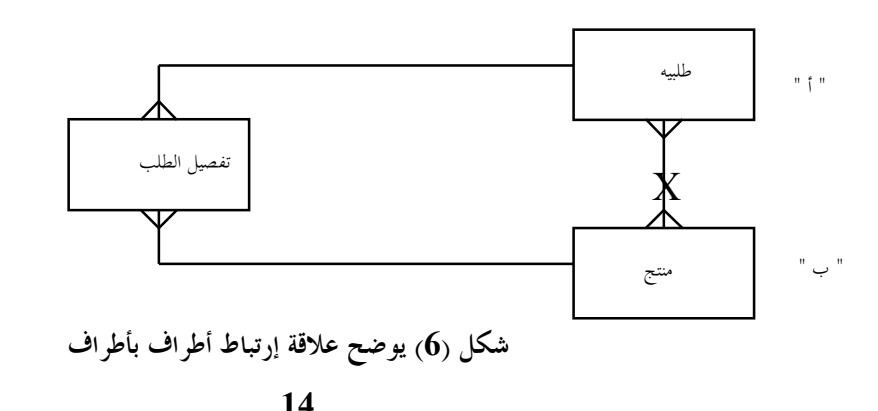

تم تحمیل ھذا الكتاب من مكتبة إقلاع سوفت للكتب العربیة [www.eqla3-soft.com](http://www.eqla3-soft.com)

#### **ج- إنشاء علاقة رأس برأس (One-to-One(:**

في هذه العلاقة لا يقابل أي سجل في جدول " أ " أكثر من سجل واحد في جـدول " ب " ، ولا يقابل أي سجل فى جدول " ب " أكثر من سجل واحد فى جدول " أ "

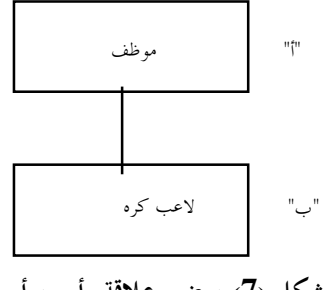

**شكل (7) يوضح علاقة رأس برأس**

كان من الممكن إضافة كل حقول جدول (لاعبي الكرة ) إلى جدول ( المـوظفين ) ولكـن الغرض من جدول ( لاعبي الكره ) هو متابعة حدث واحد ولن نحتاجه بعد انتهاء الحدث . فضـلاً عن ذلك فأن الموظفين ليسوا كلهم من لاعبي الكره وبالتالي فأن وجود هذه الحقول داخل جـدول الموظفين سيجعل عدد الحقول الخالية كبيراً. لهذه الأسباب فأنه من المنطقي إنشاء جدول مستقل .

#### **-14 تنقیح تصمیم قواعد البیانات :**

تأكد من أنك تستطيع استخدام قاعدة البيانات للحصول على الإجابات التي تريدها. ثم ضع تخطيطا مبدئياً للنماذج والتقارير وتأكد من ألها ستظهر البيانات المتوقعة منها ثم أبحث عن أي تكرار غير ضروري للبيانات وتخلص منها.

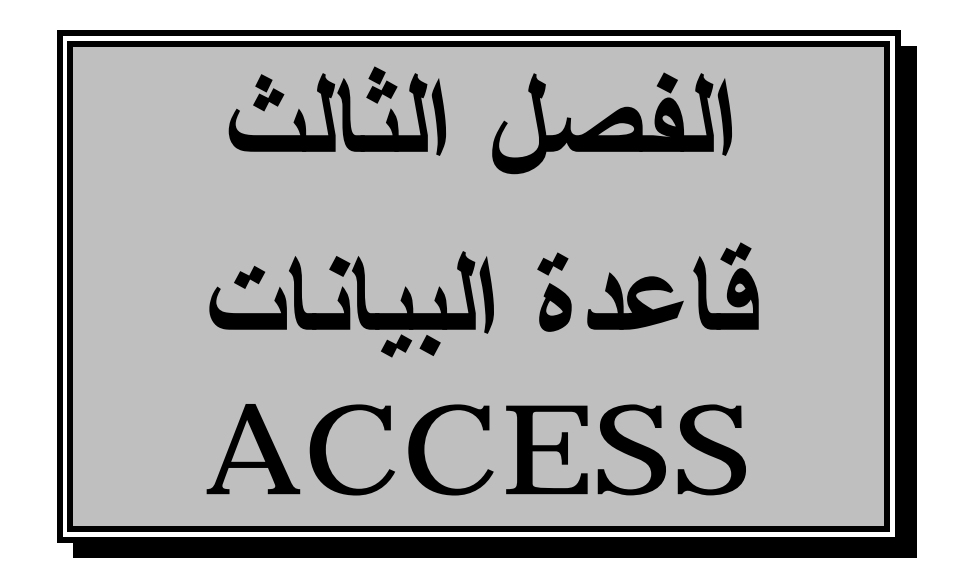

#### **-15 أمثله لقواعد البیانات :**

أ- عناوين العملاء في دليل العناوين . ب- معلومات حول مبيعات المنتج في دفتر الحسابات الجاريه . ج- نماذج معلومات الموظف في مجلدات الملفات .

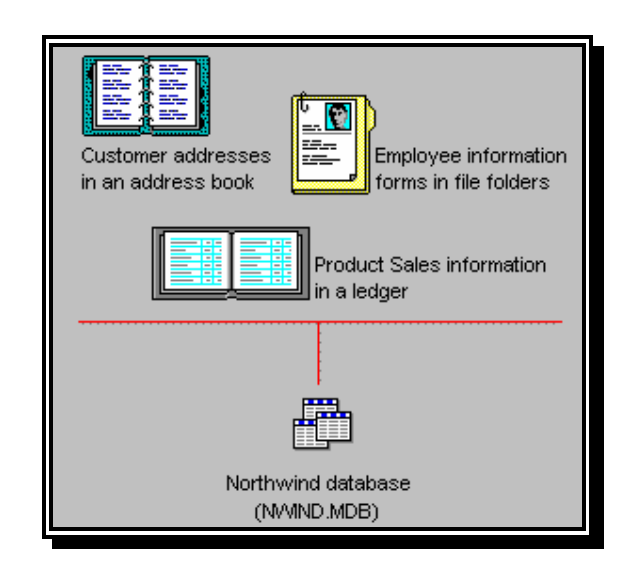

**شكل (8) يوضح أمثلة لقواعد بيانات**

مع Access يمكن إنشاء قواعد البيانات العلائقيه والتي تقوم بدورها بتخـزين البيانـات المرتبطة على سبيل المثال ، يمكنك إنشاء قاعدة بيانات علائقية لتخزين كل البيانات المرتبطة بعمل ما - - بيانات حول العملاء، حول المنتجات ، الموظفين ، وهكذا .

وتعمل قاعدة البيانات العلائقيه على جعل عملية البحث عن بياناتك ، تحليلـها ،صـيانتها ، وحمايتها أمرا في غاية السهولة ، حيث يتم تخزين البيانات في مكان واحد فقط.

#### **-16 قاعدة بیانات** Access **:**

يمكن أن تحتوى قاعدة بيانات Access على ستة أنواع من الكائنات :

- -1 جداول : تقوم بتخزين بيانات .
- -2 استعلام : تقوم بتجميع البيانات التي تطلبها من جدول أو أكثر ويمكنك عرض البيانـات أو تحريرها في نموذج ، كما يمكنك طباعتها في تقرير .
- -3 نماذج : تقوم بعرض بيانات من جداول أو استعلامات، لذلك فإن بإمكانك ادخال بيانات ، عرضها ، أو تحريرها .
- -4 تقارير : تقوم بتلخيص البيانات وعرضها من الجداول والاستعلامات، لذلك فـإن بإمكانـك طباعة البيانات أو تحليلها .
- -5 وحدات ماكرو : تقوم بإتمام قاعدة البيانات الخاصة بك عن طريق أداء الإجراءات التي قمـت بتحديدها بدون الحاجة إلى البرمجة .
- -6 وحدات نمطية : تقوم بتخزين برنامج Access Basic الذي يمكنك كتابته لتخصــيص  $-6$ قاعدة بياناتك أو تحسينها أو توسيعها .

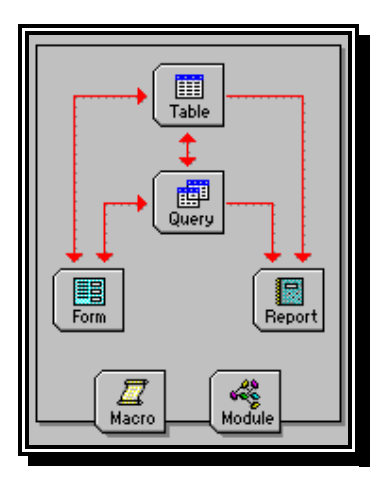

**شكل (9) يوضح ستة أنواع من الكائنات التى تحتوى قاعدة بيانات Access عليها**

#### **-17 ما هو الجدول ؟**

الجدول هو مجموعة من البيانات حول موضوع محدد . على سبيل المثال ، يمكـن أن يحتـوى الجدول على بيانات حول Customers ) العملاء ). ينظم الجدول فى أعمده (تسمى حقول) وصفوف (تسمى سجلات) . يحتوى كل حقل على معلومات حول أحد العملاء مثل ID Customers) رقم العميل) ويحتوى كل سجل على كل المعلومات المتعلقة بأحد العملاء متضـمنا ID Customers

(رقم العميل) Name Company) اسم الشركة) ، Name Contact) اسـم منـدوب الشركة) الخ.

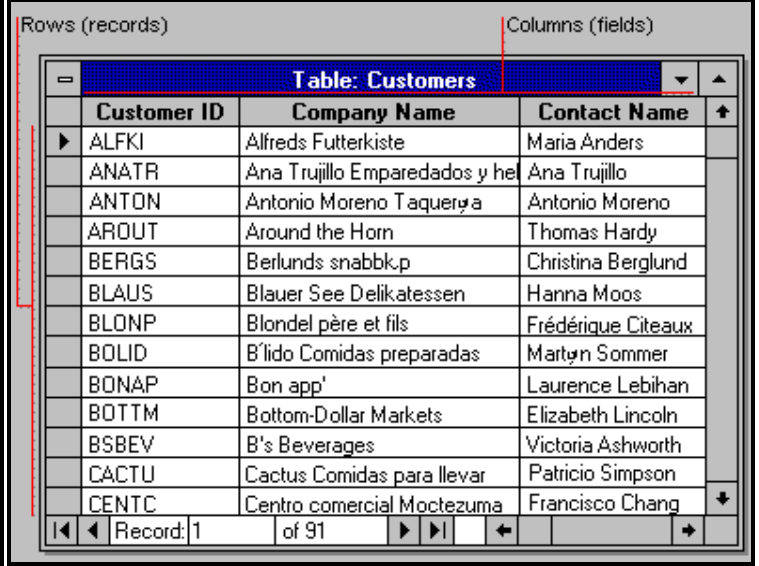

**شكل (10) يوضح جدول بيانات العملاء فى طريقة عرض صفحة البيانات**

*طريقة عرض الجدول :* يمكنك العمل بالجدول بطريقتى عرض: طريقة عرض التصميم أو طريقة عرض صفحة البيانات .

*عرض التصميم :*  لإنشاء أو تحديث هيكل الجدول ، قم بالعمل في طريقة العرض تصميم الجدول يمكنك تحديد أنواع البيانات التي سوف يحتفظ ها الجدول –– مثلا، أسم الموظف محفوظ كنص، وتاريخ التعـــيين محفوظ كتاريخ. *عرض صفحة البيانات :*

لإضافة ، تحرير، أو تحليل البيانات نفسها -- سرد بالموظفين وتواريخ التعيين -- يتم العمـل في طريقة العرض صفحه بيانات الجدول .

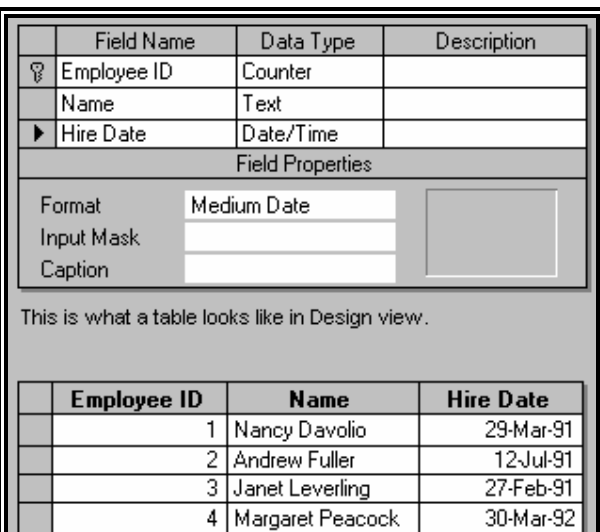

This is what a table looks like in Datasheet view.

**شكل (11) الجزء العلوى يوضح طريقة عرض تصميم جدول البيانات**

**والجزء السفلى يوضح طريقة عرض صفحة البيانات**

#### **-18 ما هو الاستعلام ؟**

إن الاستعلام ما هو إلا سؤالا تسأله عن بياناتك. فأنت قد تسأل، مثلاً : أ- أي الطلبات جاء من العملاء المقيمين في باريس ؟ ب- من الذي كان أفضل موظف مبيعات خلال الربع الأخير من السنة ؟ ج- ما هى الحسابات المستحقة ؟

يقوم Access بجمع البيانات التي تجيب على سؤالك من جدول أو أكثر. إن هذه البيانات هي اموعة الحيوية (إذا كنت تستطيع التحرير فيها)، أو لقطه (إذا كنت لا تستطيع التحرير فيها).

وفى كل مره تشغل فيها الاستعلام تحصل على أحدث المعلومات في اموعة الحيوية. ويقـوم Access إما بعرض اموعة الحيوية أو اللقطة لمشاهدا، أو تنفيذ إجراء ما فيها مثل حذف بعض البيانات أو تحديثها.

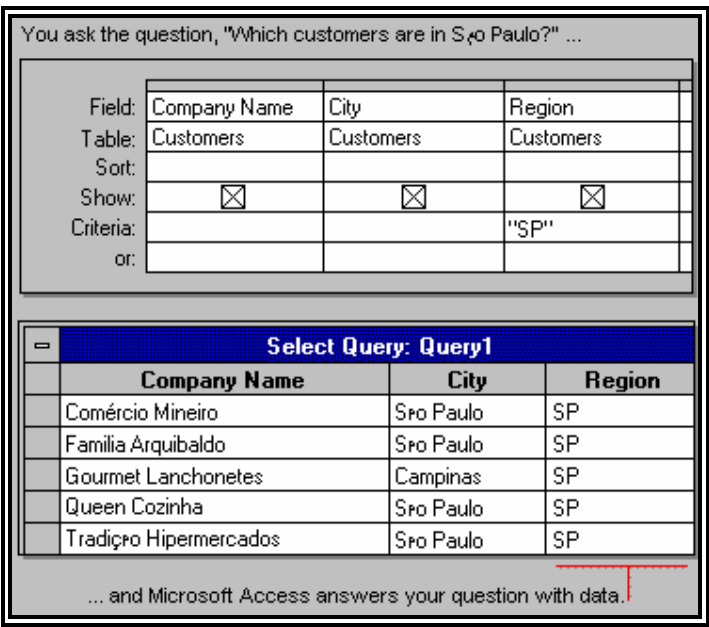

**شكل (12) الجزء العلوى يوضح طريقة عرض تصميم الإستعلام والجزء السفلى يوضح طريقة عرض صفحة البيانات**

**21** *طرق عرض الاستعلام:* يمكنك العمل بالاستعلام في طريقتي العرض -- تصميم أو صفحة البيانات.

*عرض التصميم :* لإنشاء أو تحديث هيكل الاستعلام ، قم بالعمل في طريقة العرض تصميم . هنا تسأل أسـئلة عن بياناتك لتحديد لأي بيانات تريدها ، وتحديد كيفية ترتيبها.

*عرض صفحة بيانات :*

لإضافة ، تحرير ، تحليل البيانات نفسها -- البيانات المحتواة بداخل اموعة الحيويـة أو فئـة السجل التي تجيب عن الأسئلة التي استوضحتها -- قم بالعمل في عرض استعلام صفحة البيانات .

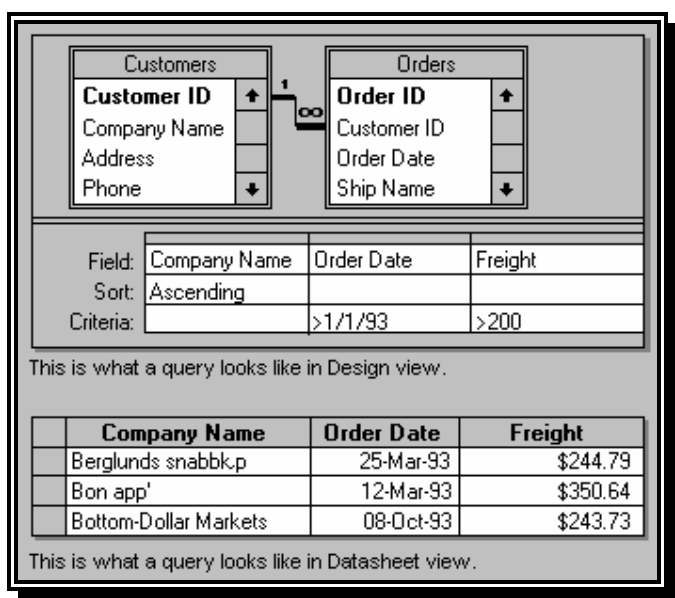

**شكل (13) يوضح الإستعلام عن طلبات العملاء**

**بعد يوم 1993/1/1 وأكثر من 200 دولار**

## **-19 ما هو النموذج ؟**

يستخدم النموذج في عرض وتحرير المعلومات في قاعدة البيانات سجلاً سجلاً. *النموذج :* يعرض فقط المعلومات التي تريد أن تراها وبالطريقة التي تريد أن تراها بما. -2 يستخدم عناصر تحكم مألوفة مثل مربعات النصـوص وخانـات الاختيـار المسـتخدمة في Windows مما يجعل عرض وإدخال البيانات سهلاً . -3 يمكن أن يكون ملونا ومميز الشكل لأن لك إمكانيات التحكم في حجم ومظهـر كـل مـن

مكوناته .

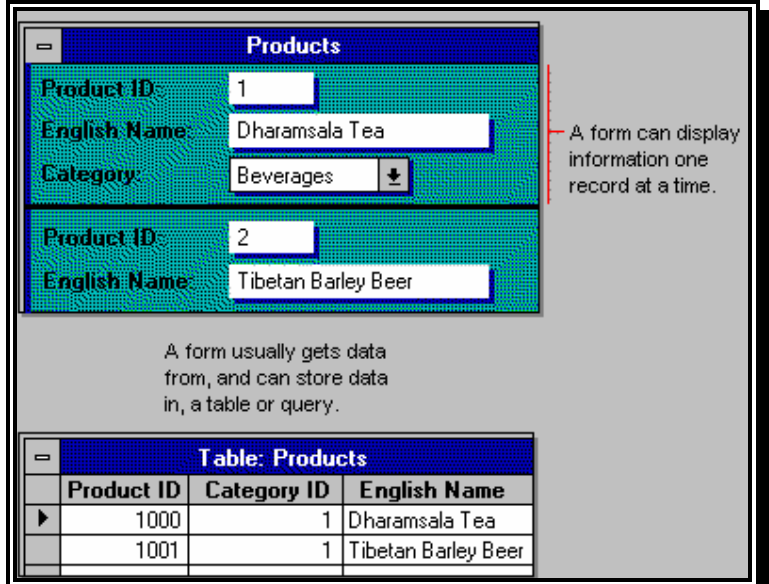

**شكل (14) يوضح طريقة عرض نموذج البيانات**

*طرق عرض النموذج :* يمكنك العمل بالنموذج في طرق عرض مختلفة -- طريقة عرض التصميم الأساسي وطريقـة عرض النموذج . *عرض التصميم:*  لإنشاء أو تحديث هيكل النموذج ، يتم العمل فى تصميم النموذج . يمكنك إضافة التحكمات (Controls (إلى النموذج المنضمين إلى الحقول في الجدول أو الاستعلام ، بما فيهم مربعات النص ، أزرار الاختيارات ، الرسومات ، والصور .

*عرض النموذج :* 

لإضافة ، تحرير أو تحليل البيانات نفسها ، سجل سجل ، يتم العمـل في عـرض النمـوذج. يمكنك أيضاً العمل بالنموذج في عرض قاعدة البيانات لمشاهدة عـرض تقـديمي صـف وأعمـدة للبيانات.

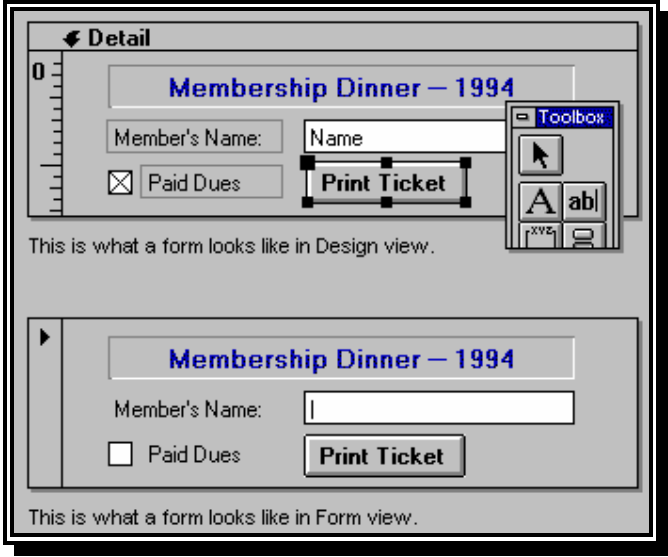

**شكل (15) يوضح طريقة عرض تصميم نموذج البيانات**

#### **-20 ما هو التقریر ؟**

تستخدم التقرير لعرض معلومات من قاعدة بياناتك وطباعتها . *التقرير :*  يعرض المعلومات التي تريدها فقط بالطريقة التي تريدها. $\frac{\textstyle -1} {\textstyle -1}$ -2 يمكنه تجميع السجلات في عدة مستويات ، كما يمكنه حساب الأجماليات والمتوسطات باختبار

القيم من عدة سجلات. كذلك فإنه جذاب ومميز حيث أنك تملك القدرة علـى الـتحكم في حجم كل شئ في التقرير ومظهرة.

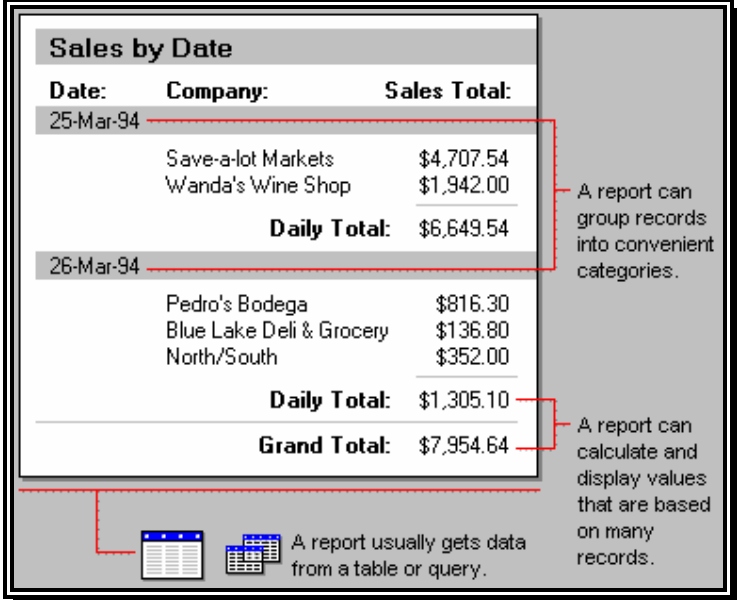

**شكل (16) يوضح طريقة عرض المعاينة قبل الطباعة للتقرير**

*طرق عرض التقرير ؟* يمكنك العمل بالتقرير في طريقتي العرض -- تصميم ومعاينة قبل الطباعة . *عرض التصميم:* لإنشاء تصميم أو تحديث هيكل التقرير ، يتم العمل في عرض التصميم. يمكنك إضافة عناصر

التحكم التي تنضم إلى الحقول في الجدول أو الاستعلام، أو عناصر التحكم غير المنضمة التي تحسـب الإجماليات أو المتوسطات.

# *معاينة قبل الطباعة :*

لطباعة أو تحليل البيانات نفسها ، يتم العمل في المعاينة قبل الطباعة. يمكنك أيضاً فتح التقرير في عرض تمهيدي للمثال للتأكد بسرعة من تخطيطها.

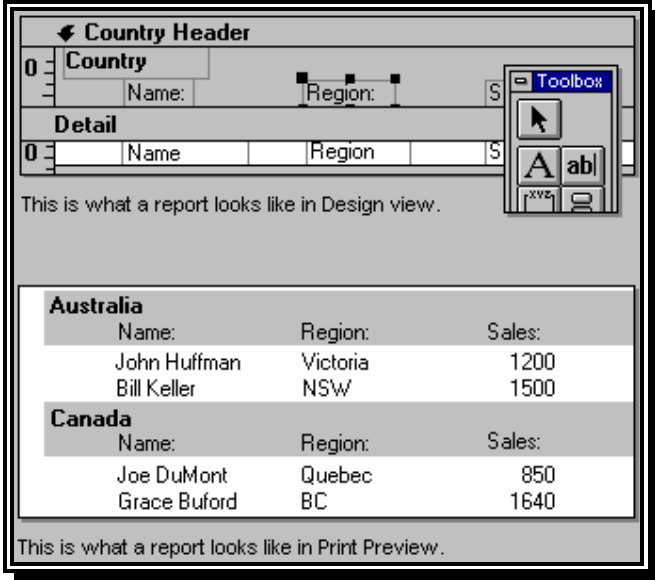

**شكل (17) يوضح طريقة عرض التصميم للتقرير**

الماكرو هو مجموعة من الإجراءات.كل إجراء في الماكرو يفعل شئ -- مثل فتح النمـوذج أو طباعة التقرير. بإمكانك كتابة وحدات الماكرو ولتشغيل المهام الشائعة تلقائياً -- لمسـاعدتك في العمل بكفاءة وتوفير الوقت.

إذا أديت مهام معينة بصفة متكررة ، فمن الأرجح إنشاء ماكرو ينفذها لك .

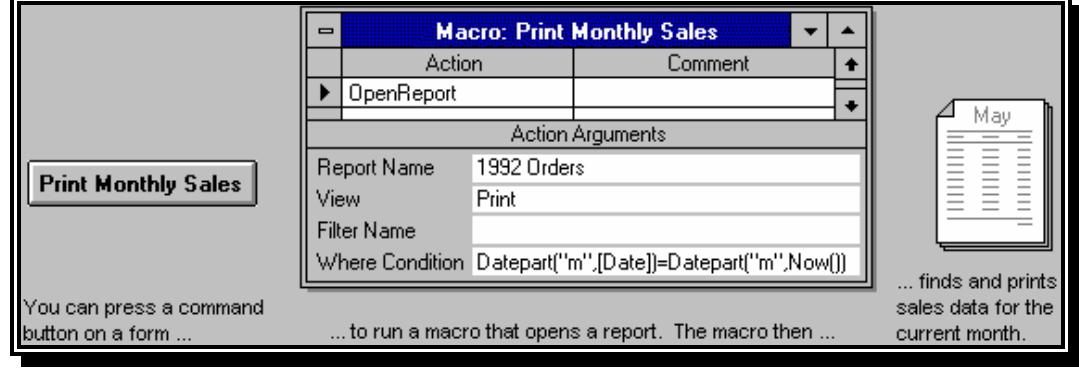

**شكل (18) يوضح طريقة عرض تصميم الماكرو**

*بعض الأشياء التي يمكن أن تقوم ا وحدات الماكرو :*  -1 فتح النماذج التي تستخدمها يومياً تلقائياً . - فتح النموذج الثاني بنقرة زر ، والبحث عن السجلات المرتبطة هذا النموذج . -3 إعداد وطباعة التقارير. -4 مراجعة البيانات للتأكد من صحتها .

## **-22 ماهیة الوحدات النمطیة ؟**

الوحدات النمطية وحدات من الرمز كتبت بلغـة Basic Access . يمكنـك كتابـة واستعمال الوحدات النمطية للتحول التلقائي وتخصيص قاعدة بياناتك بطرق معقدة جداً. ولاستعمال الوحدات النمطية تحتاج لأن تكون لديك دراية بالبرمجة بلغة البيسك، أو مستعداً للتعلم. وهى أقوى بكثير من وحدات الماكرو ، ولكن أكثر تعقيداً في الكتابة .

**الفصل الرابع إنشاء جدول البیانات**

**-23 إنشاء ملف قاعدة البیانات :**

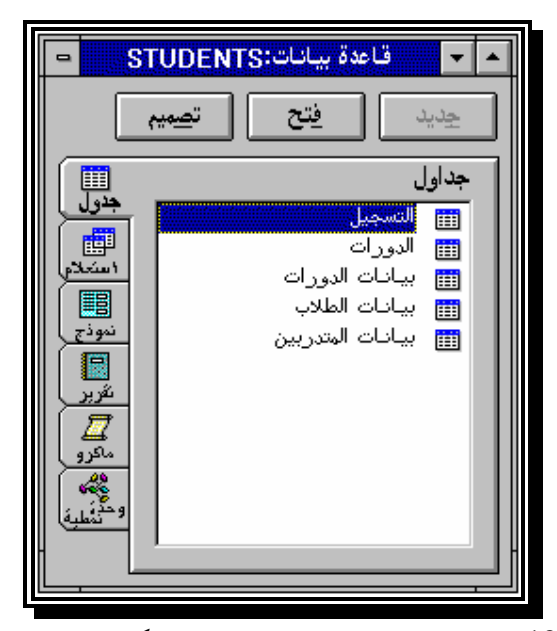

**شكل (19) يوضح نافذة قاعدة بيانات الطلاب والكائنات الخاصة ا** لإنشاء قاعدة بيانات لحفظ بيانات طلبة أحد المعاهد التعليمية، أتبع الخطوات الآتية : -1 من قائمة **(ملف)** أختر **(قاعدة بيانات جديدة).** -2 تحت خانة **(أسم الملف)** أكتب **Trainees** ) لا يزيد عن 8 حرف ). -3 أختر KO.

#### **-24 إنشاء جدول جدید باستخدام معالج الجداول :**

- -1 من نافذة قاعدة البيانات نشط زر **( جدول ).**
	- -2 أختر زر **جديد** سيظهر شكل (20).

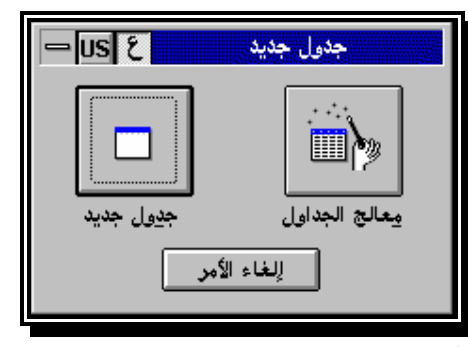

**شكل (20) يوضح صندوق حوارى لجدول جديد** -3 أختر زر **( معالج الجدول )** سيظهر شكل (21).

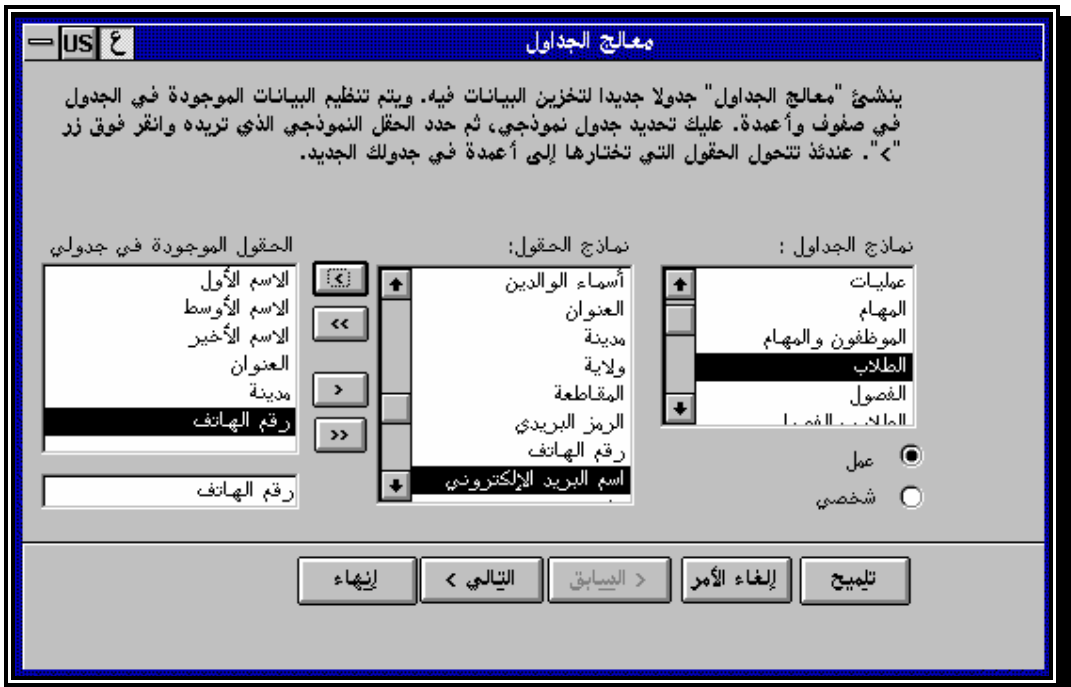

**شكل (21) يوضح اولى خطواط معالج الجداول**

تم تحمیل ھذا الكتاب من مكتبة إقلاع سوفت للكتب العربیة **30** تحصل على مربع جديد **( معالج الجداول )** يحتوى على الخانات والاختيارات الأتيه : أ- نماذج جاهزة للجداول. **( نماذج جداول ).** ب- نماذج جاهزة للحقول. **( نماذج الحقول )** جـ- الحقول التي تختارها لتكون ضمن الجدول المختار. **( الحقول الموجودة في جدول )** -4 نشط الخيار **(عمل )** حتى يمكن إظهـار جميع الجداول الخاصة بالعمل.

[www.eqla3-soft.com](http://www.eqla3-soft.com)

-5 تحت خانة **( نماذج الجداول )** أختر جدول **( Students (** الطلاب. تظهر الحقول الموجودة ذا الجدول تحت خانة **( نماذج الحقول ).** يجب أن نحدد بدقة الحقول التى سيشتمل عليها الجدول، فبالضغط على زر **(>>)** سيقوم بنقل جميع الحقول إلى الجدول، أما الضـغط علـى زر **( > )** سيقوم بنقل الحقل المختار فقط. نفرض أن البيانات المطلوبة في جدول الطلاب كما يلي : الاسم الأول - الاسم الأوسط - الاسم الأخير - العنوان - المدينة - رقم الهاتف. -6 أختر أسماء الحقول السابق ذكرها حقلاً حقلاً ثم أضغط على زر **(> ).** -7 أختر زر **( التالي> )** الموجود في أسفل نافذة معالج الجداول للانتقال إلى المرحلة التاليـة مـن تصميم الجدول شكل (22).

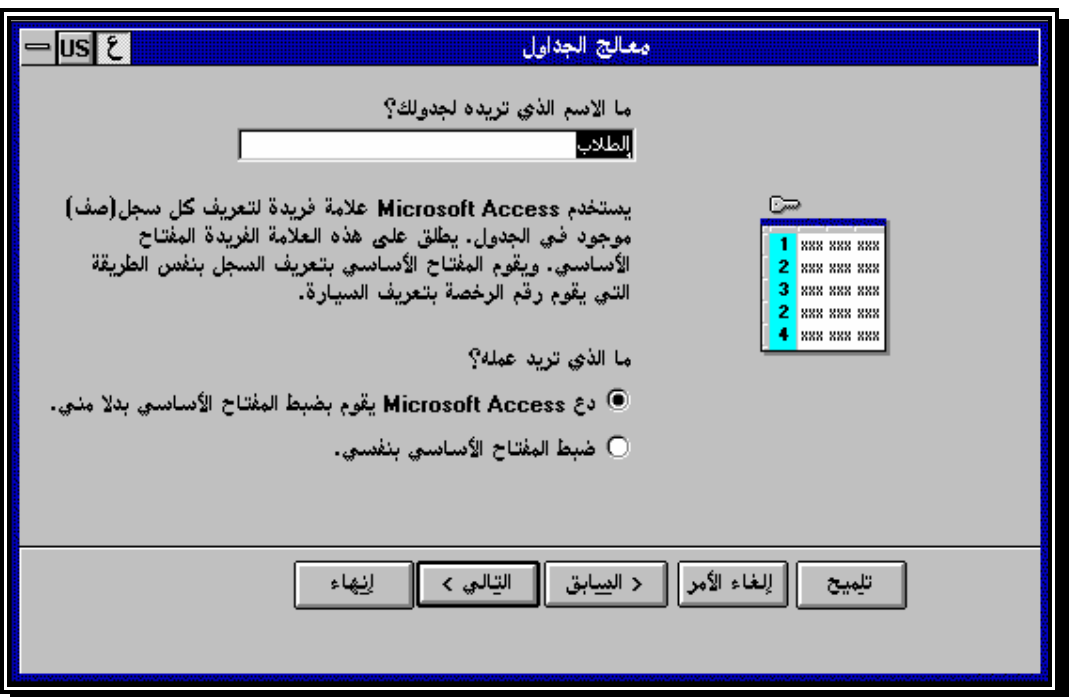

**شكل (22) يوضح الخطوه التاليه لمعالج الجداول**

-8 تحت خانة **( ما الاسم الذي تريده لجدولك ؟ )** أكتب **(معهد تعليمي ).**

وهذا الاسم غير أسم الملف الذي يخضع لشروط صعبه يحددها نظام التشغيل، ولكي تتـذكر هذا الاسم عندما ترجع إلى الجدول فيما بعد يجب أن يكون الاسم ذو دلاله.

-9 نشط الخيار **( دع Access يقوم بضبط المفتاح الأساسي ).**

والمقصود به أن يستخدم Access علامة مميزه لكل سجل، تقوم هذه العلامة المميزة بتعريف السجل وتمييزه عن غيره من سجلات الجدول.

**31**

والهدف من تخصيص مفتاح أساسي هو أن تمنع تكرار دخول نفس البيانات في نفس الحقـل المستخدم كمفتاح رئيسي. يسهل المفتاح الأساسي البحـث في الجـدول فيمـا بعـد أو عمـل الاستفسارات المطلوبة.

-10 أختر زر **( التالي> )** للانتقال إلى المرحلة التالية من تصميم الجدول شكل (23).

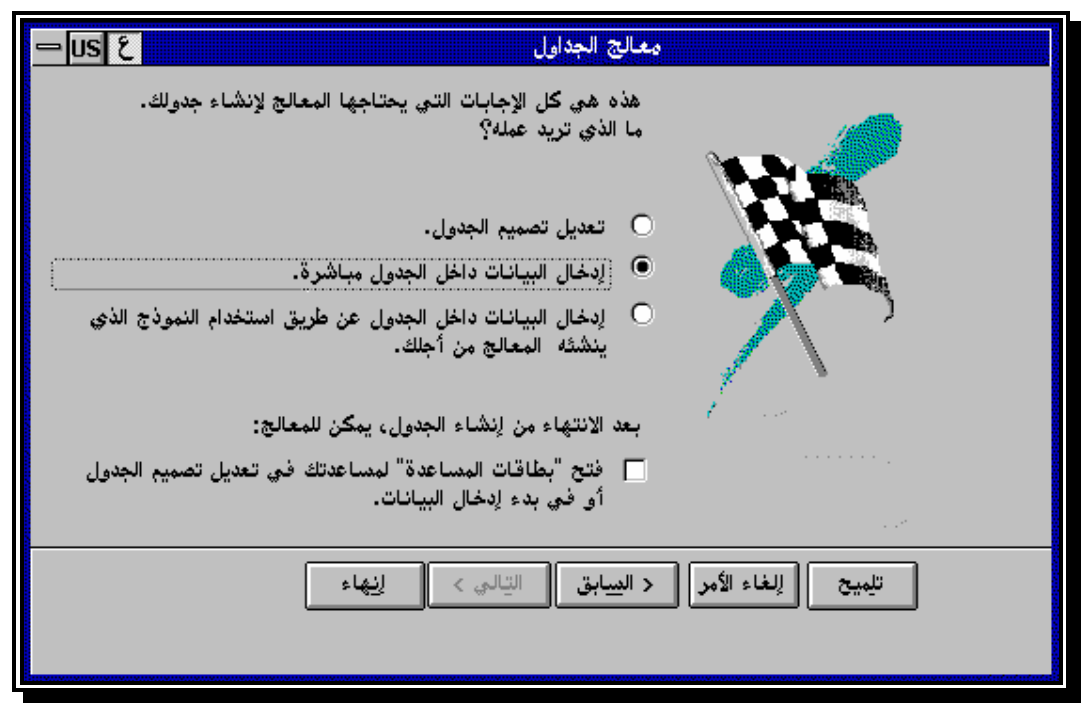

**شكل (23) يوضح الخطوه الأخيره لمعالج الجداول**

-11 أختر الخيار **(إدخال البيانات داخل الجدول عن طريق استخدام النموذج الـذي ينشـئه المعالج من أجلك).** -12 أختر زر **( إاء ).**

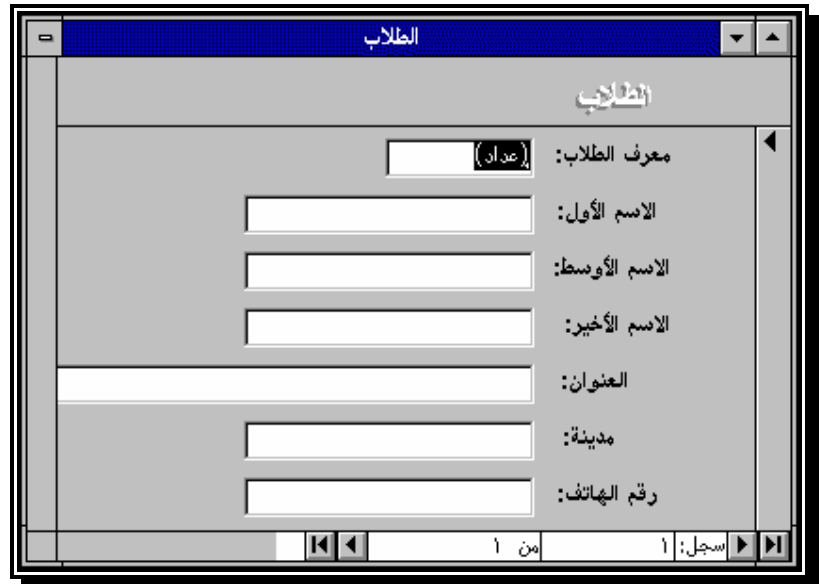

**شكل (24)يوضح نموذج ادخال بيانات الطلاب**

سيقوم المعالج بإعداد نموذج لإدخال البيانات شكل (24).

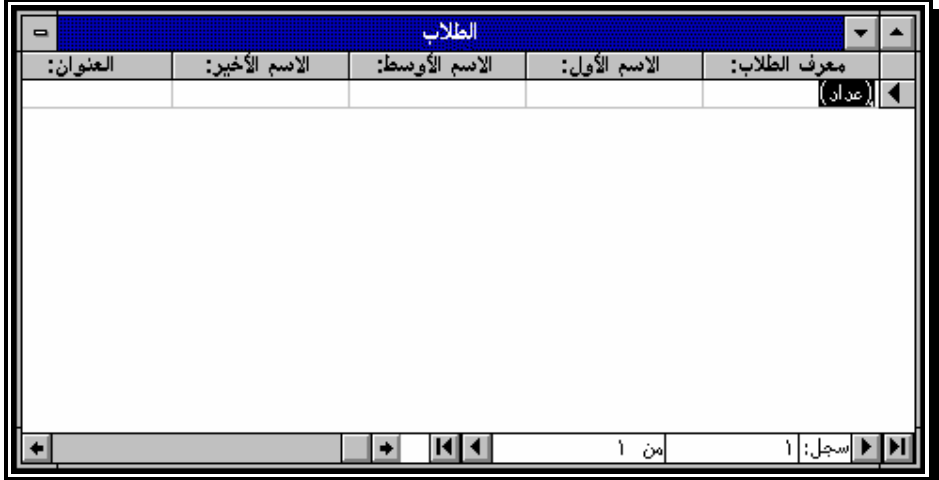

**شكل (25) يوضح صفحة البيانات للطلاب**

ويمكن استخدام زر **( عرض البيانات )** وزر **( عرض النموذج )** للتبديل بين عرض النموذج وعرض صفحة البيانات شكل (25).

ويعتبر نموذج الإدخال كائن منفصل عن الجدول، يجب تسمية نموذج الإدخال وحفظه علـى القرص ليسهل استرجاعه. -13 من قائمة **( ملف )** اختر **( حفظ نموذج ).** -14 تحت أسم النموذج أكتب **( نموذج بيانات نظام معهد تعليمي ).** -15 أختر **( موافق ).**

#### **-25 إنشاء جدول جدید یدویاً :**

-1 أفتح قاعدة البيانات **( Trainees (** وذلك من قائمة **( ملف )** أختر **( فتح )** ثم أختر أسم قاعدة البيانات.

-2 من نافذة قاعدة البيانات المفتوحة أختر **( جدول )** ثم أختر **( جديد ).**

تظهر نافذة تصميم الجدول ويسمى هذا الشكل View Design شكل (26).

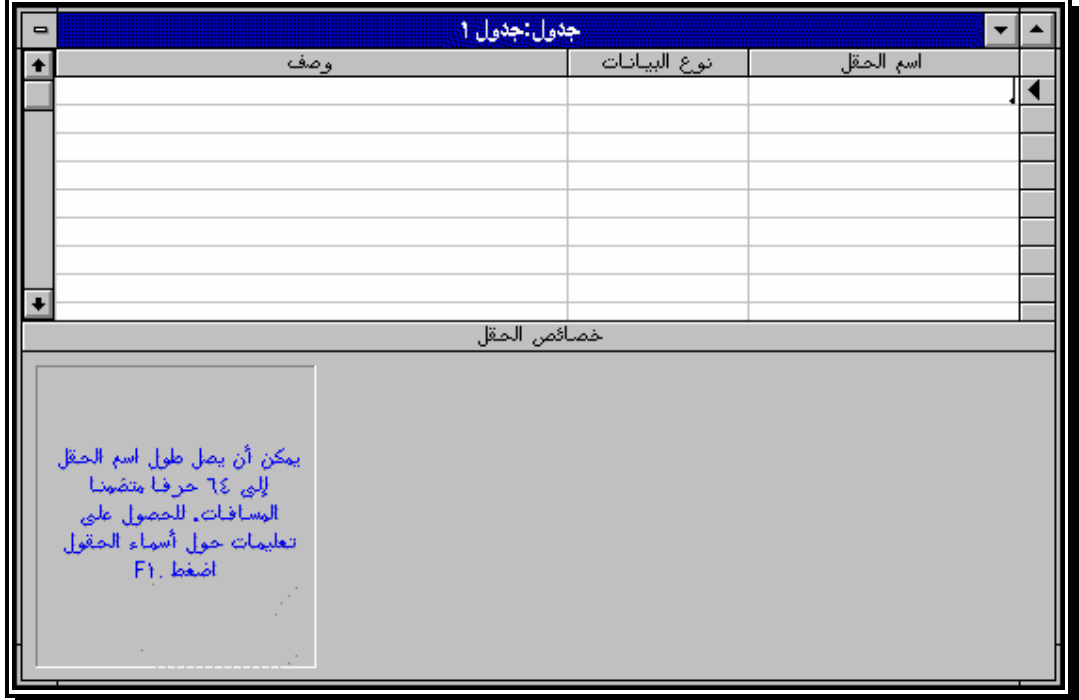

**شكل (26) يوضح الشكل البنائى لجدول البيانات فارغا**

تم تحمیل ھذا الكتاب من مكتبة إقلاع سوفت للكتب العربیة **34 \* أنواع الحقول :**  أ- نص Text : يشمل الحروف والأرقام والعلامات الخاصة والمسافات الخالية بحـد أقصـى 255 حرفاً، ولا يمكن إجراء عمليات حسابيه على محتوياته. ب- رقمي Numeric : يشتمل على الأرقام التي ستجرى عليها عمليات حسابيه. جـ- تاريخ / وقت Time\Date : يشتمل على بيانات تاريخ ووقـت، ويمكـن إجـراء عمليات حسابيه على محتوياته. د- نعم / لا Yes \No : يستخدم كشرط (Boolean Expression). هـ- عملة Currency : يستخدم لتسجيل العملة ويقبل حتى 15 رقم صحيح و 4 بعـد العلامة العشرية. و- مذكرة Memo : يستخدم لتسجيل كميه كبيره من النصوص بطريقه بعيده عن قيود

[www.eqla3-soft.com](http://www.eqla3-soft.com)

قاعدة البيانات ، وهذا الحقل لا يمكن فهرسته وسعة الحقل 64000 حرف . ز- عداد Counter : يستخدم في حالة الحاجة لترقيم البيانات تسلسلياً. ج- كائن Object OLE : يستخدم لتخزين كائن موجود في برنامج أخر مثـل الصـور والرسوم. -3 أسفل **أسم الحقل** ( يمكن أن يصل إلى 64 حرفاً ) أكتب **( رقم المتدرب )** شكل (27)**.** -4 أسفل **نوع البيانات** أختر **( نص )** شكل (27)**.**

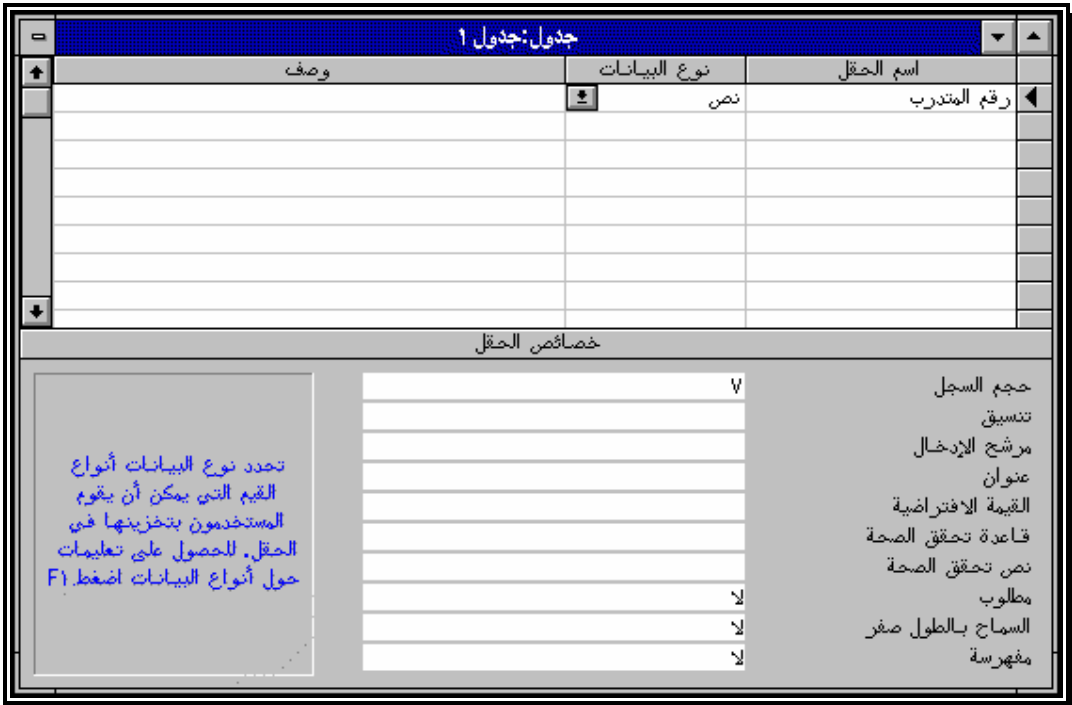

**شكل (27) يوضح تصميم جدول البيانات** -5 أمام حجم السجل **( الحقل )** أكتب **( 7 )** شكل (27)**. \* خصائص الحقل :** أ- حجم الحقل : يظهر مع البيانات النصية والرقمية فقط لتحديد أقصى طول للحقل. ب- تنسيق : لتحديد الطرق التي ستظهر ها بيانات الحقل. جـ- الأماكن العشرية : يظهر مع البيانات الرقمية والعملة فقط لتحديـد عـدد الخانـات العشرية. د- مرشح الإدخال : يسمح باختيار نموذج جاهز لتظهر بيانات الحقل مطابقة له. هـ- عنوان : يسمح باختيار عنوان ليظهر في النماذج والتقاير والملصقات بدلاً من أسم الحقل. و- القيمة الإفتراضيه : تتسبب في إظهار قيمة افتراضية في الحقل مع كل سجل جديد في حالة

إدخال البيانات. ز- قاعدة تحقق الصحة : تعبير لتحديد القيم التي يمكن إدخالها في الحقل، وهذا التعـبير يختـبر البيانات الداخلة إلى الحقل ليتحقق أا موافقة لشرط معين ويمنع إدخال بيانات غير موافقـة لهذا الشرط. ج- نص تحقيق الصحة : رسالة الخطأ التي تظهر عند إدخال قيمة غير مسموح ا مـن قبـل قواعد التحقق من الصحة. ط- مطلوب : يحدد هل مطلوب قيمة لهذا الحقل أم لا. ى- السماح بالطول صفر : هل يسمح بسلاسل فارغة أم لا في البيانات النصية ويستخدم مع الحقول النصية والمذكرة فقط. ك - مفهرسه : هل مطلوب إنشاء فهرس لهذا الحقل. -6 أسفل عمود **( وصف )** أكتب **( يشتمل هذا الحقل على كود لكل متدرب مميز ومختلف عن باقي المتدربين )** وهو يسع حتى 255 حرفاً. -7 أدخل المواصفات الحقول التالية :شكل (28)

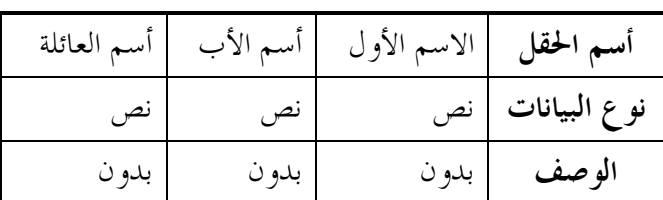

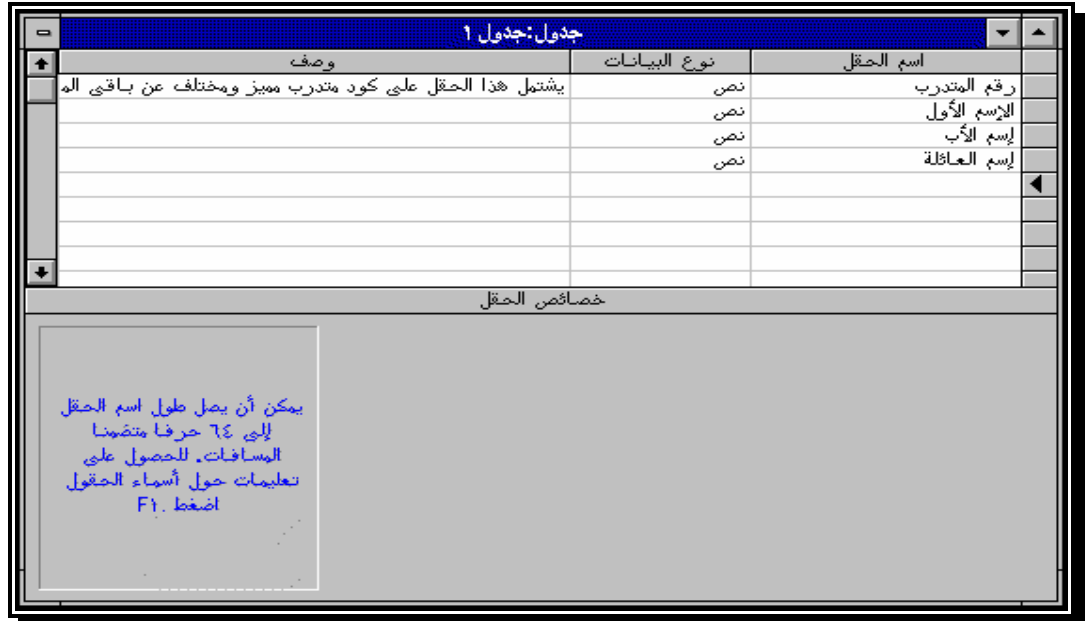

**شكل (28) يوضح تصميم جدول بيانات الطلاب**

-8 أدخل مواصفات الحقل التالي :

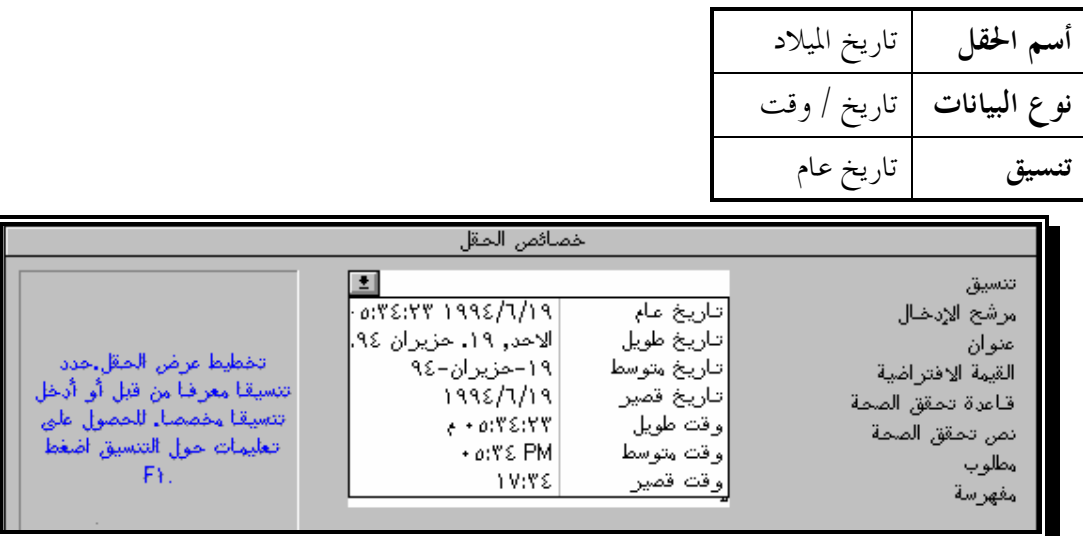

**شكل (29) يوضح كيفية ضبط خصائص الحقول**

$$
\frac{29}{1997/1/15}
$$
...  
\n10:44:23, 1997/1/15 : 1  
\n20 1  
\n21 1997  
\n22 2  
\n23 2  
\n24 2  
\n25 2  
\n26 2  
\n27 2  
\n28 2  
\n29 2  
\n20 2  
\n21 20  
\n22 2  
\n23 2  
\n24 2  
\n25 2  
\n26 2  
\n27 2  
\n28 2  
\n29 2  
\n20 2  
\n21 2  
\n22 2  
\n23 2  
\n24 2  
\n25 2  
\n26 2  
\n27 2  
\n28 2  
\n29 2  
\n20 2  
\n21 2  
\n22 2  
\n23 2  
\n24 2  
\n25 2  
\n26 2  
\n27 2  
\n28 2  
\n29 2  
\n20 2  
\n21 2  
\n22 2  
\n23 2  
\n24 2  
\n25 2  
\n26 2  
\n28 2  
\n29 2  
\n20 2  
\n21 2  
\n22 2  
\n23 2  
\n24 2  
\n25 2  
\n26 2  
\n28 2  
\n29 2  
\n20 2  
\n21 2  
\n22 2  
\n23 2  
\n24 2  
\n25 2  
\n26 2  
\n27 2  
\n28 2  
\n29 2  
\n20 2  
\n21 2  
\n22 2  
\n23 2  
\n24 2  
\n25 2  
\n26 2  
\n27 2  
\n28 2  
\n29 2  
\n20 2  
\n20 2  
\n21 2  
\n22 2  
\n23 2  
\n24 2  
\n25 2  
\n26 2  
\n27 2  
\n28 2  
\n29 2  
\n20 2  
\n21 2  
\n22 2  
\n23 2  
\n24 2  
\n25 2  
\n26 2  
\n27 2  
\n28 2  
\n29 2  
\n20 2  
\n21 2  
\

|  | أ <b>سم الحقل  </b> العنوان   المدينة   هاتف العمل   هاتف المترل |  |                   |
|--|------------------------------------------------------------------|--|-------------------|
|  |                                                                  |  | نوع البيانات   نص |

: أدخل مواصفات الحقل التالي  $-10$ 

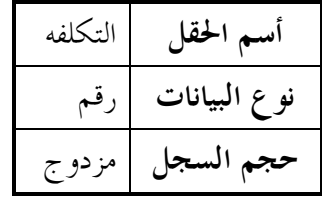

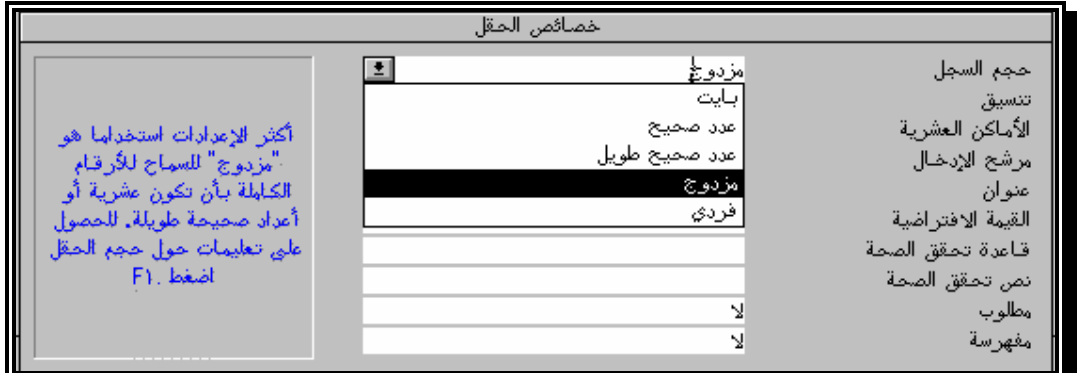

**شكل (30) يوضح كيفية ضبط خاصية حجم السجل \*أحجام الحقول الرقمية:** شكل (30) (1) بايت : تخزن به أرقام صحيحه فقط من صفر : .255 (2) عدد صحيح : تخزن به أرقام صحيحه فقط من - 32768 .32767: (3) عدد صـحيح طويـل : تخـزن بـه أرقـام صـحيحه فقـط - 2147483648 : .2147483648 (4) مزدوج : تخزن به أرقام صحيحه وعشريه حتى .7 (5) فردى : تخزن به أرقام صحيحه وعشريه حتى .15 **تنسيق** عام

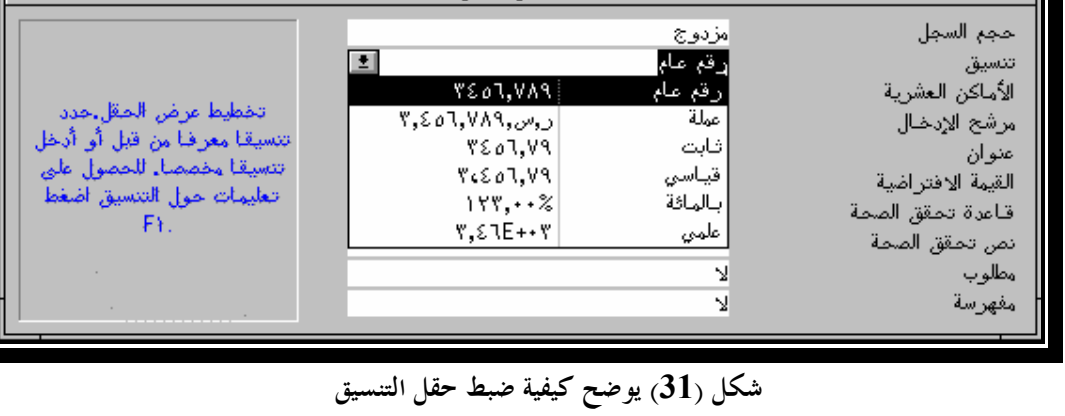

**\*تنسيق الأرقام :** شكل (31) (1) عام : **رقم الإدخال** = 1234.567 ، **يظهر** =.1234.567 **( كما هو ).** (2) عملة : **رقم الإدخال** = 1234 ، **يظهر** =ج م .1.234 (3) ثابت : **رقم الإدخال** = 1234.567 ، **يظهر** =.1234.57 (4) قياسي : **رقم الإدخال** = 1234.567 ، **يظهر** =.1.234.57

**38**

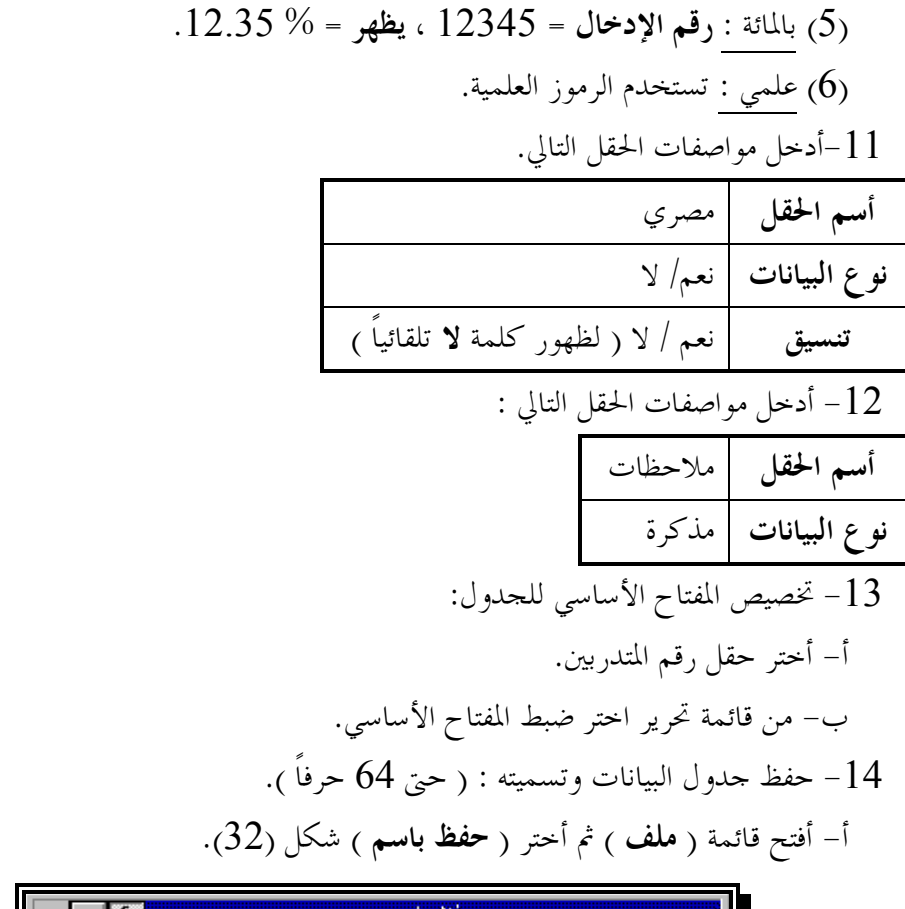

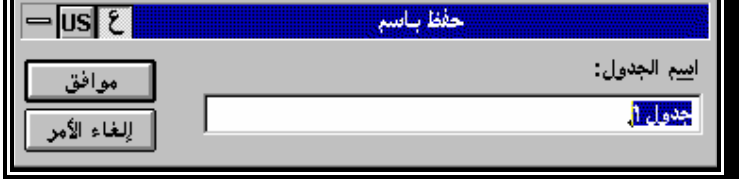

**شكل (32) يوضح صندوق حوارى لحفظ الجدول**

ب- أكتب **( بيانات المتدربين ).** جـ- أختر **( موافق ).**

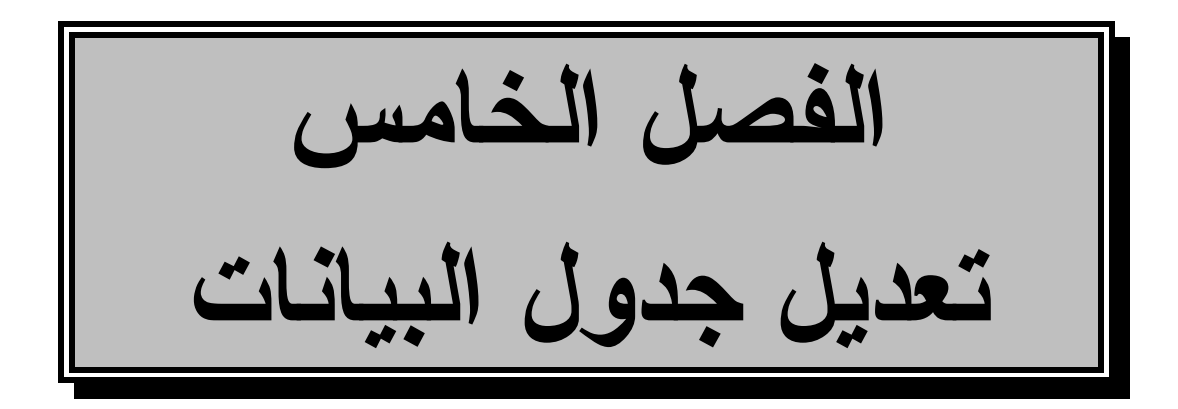

# **-26 تعدیل مواصفات جدول البیانات :**

-1 فتح قاعدة البيانات : أ- أفتح قائمة **( ملف )** ثم أختار **( فتح قاعدة بيانات ).** ب- أختر الملف ( Students ( من أسطوانة التمرين. جـ- أختر **( موافق )** -2 فتح جدول البيانات : أ- أختر زر **( جدول )** ب- أنقر جدول **( بيانات المتدربين )** نقرا مزدوج. يظهر جدول البيانات خالياً، ويسمى هذا الشكل **( عرض صفحة البيانات ).** جـ- من شريط الأدوات أختر زر عرض التصميم -3 تعديل طول حقل رقم المتدرب من (7) إلى (5) : أ- أختر حقل **(رقم المتدرب)** وأنتقل إلى خانة **( نوع البيانات ).** ب- أنتقل إلى **( حجم السجل )** ثم أكتب **5** بدلاً من .**7** -4 إضافة حقل جديد للجدول باسم **( الجهة )** بعد حقل **( أسم العائلة )** : أ- أختر حقل **( تاريخ الميلاد ).** ب- أفتح قائمة **( تحرير )** ثم أختر **( إدراج )،** سيظهر سطر جديد. جـ- أكتب **( الجهة )** تحت عمود **( أسم الحقل )** ثم أختر نوع الحقل **(نص)**. -5 حذف حقل **( هاتف المترل )** : أ- أختر حقل **( هاتف المترل ).** ب- أفتح قائمة **( تحرير )** ثم أختر **( حذف صف ).** جـ- أختر **( موافق ).** -6 تعديل أسم حقل **( هاتف العمل )** إلى **( رقم الهاتف )** : أ- أنتقل إلى حقل **( هاتف العمل )** ثم إلى خانة **( أسم الحقل ).** ب- أختر أسم الحقل ثم أكتب **( رقم الهاتف ).** -7 إعادة ترتيب الحقول داخل الجدول : (لنقل حقل **" مصري "** من مكانه إلى بعد حقل **" أسم العائلة "** ): أ- أختر الحقل **( مصري ).**

ب- باستخدام خاصية السحب والإلقاء أسحب الحقل إلى أن يستقر تحت حقل **(أسم العائلة).**

# **-27 تعدیل السجلات :** -1 أفتح قاعدة البيانات **( Sales( .** -2 أنقر جدول **( بيانات العملاء )** نقراً مزدوجاً. 5 أضف سجل جديد يشتمل على البيانات التالية : $3$ أ- رقم العميل : 11111 ب- أسم العميل : مدرسة قواعد البيانات ج– العنوان : 50 ش عثمان بن عفان د- المدينة : سندباد. هـ- **رقم الهاتف :** 1234567 و- **المشتريات حتى تاريخه :** 7508 جنيهاً. هذا هو السجل الحالي. المكان الذي سيدخل فيه سجل جديداً. تغييراً حدث على السجل ولكنه لم يحفظ.

### **-28 تعدیل البیانات :**

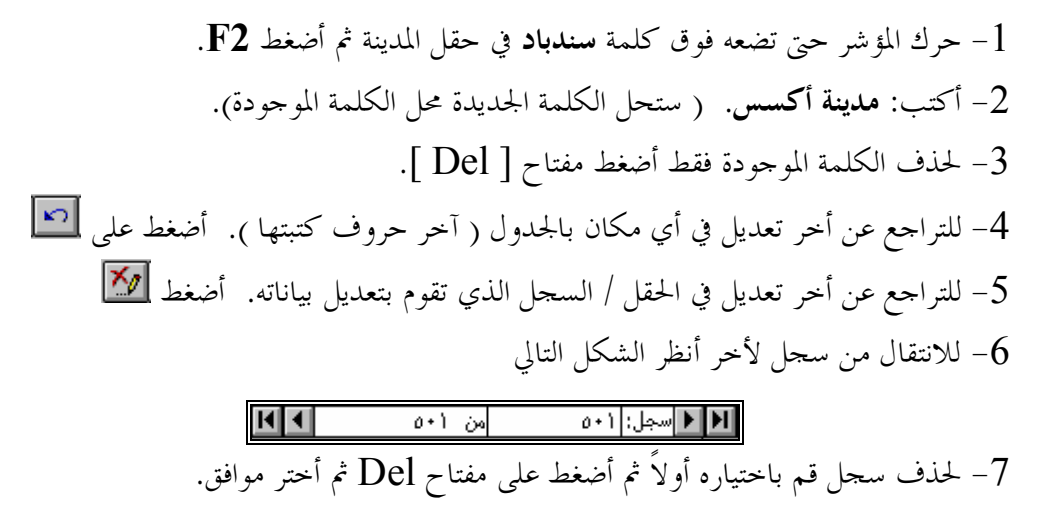

**-29 التبدیل بین إظهار البیانات في شكل نموذج أو صفحة بیانات**

**:** -1 من نافذة قاعدة البيانات اختر زر **( نموذج ).** -2 أنقر النموذج **بيانات العملاء** نقراً مزدوجاً.  $\Box$  للانتقال لعرض صفحة البيانات أختر زر  $3$ -4للانتقال لعرض نموذج أختر زر

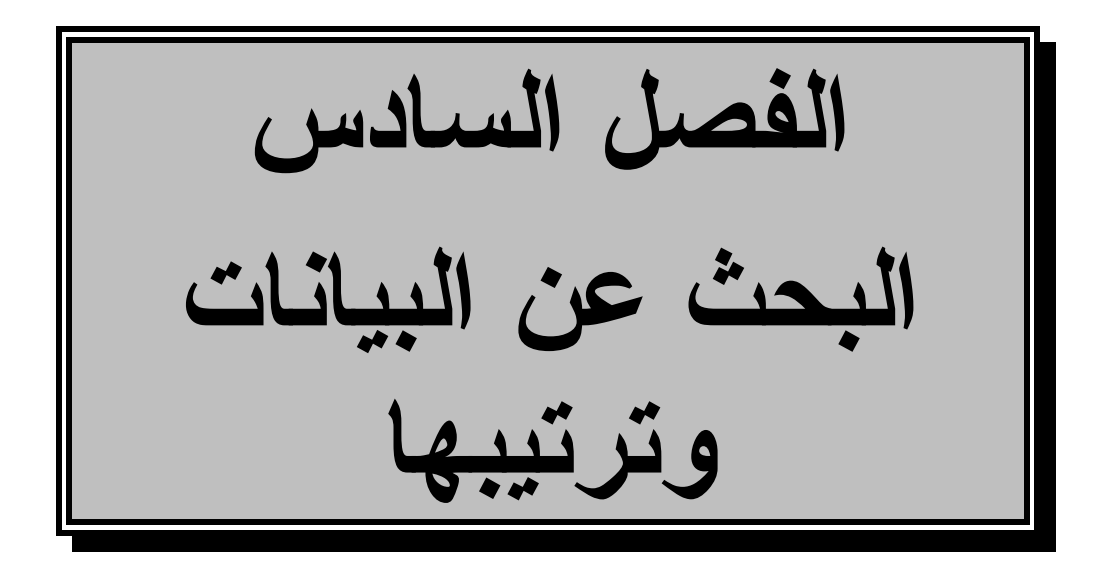

**-30 البحث باستخدام معلومة:** ( البحث عن : شركة الحاسبات المتحدة في حقل أسم العميل ). -1 أفتح قاعدة البيانات **Sales**. -2 أفتح جدول **بيانات العملاء.** -3 أختر العمود الذي ترغب البحث فيه ( عمود أسم العميل سواء بوضع المؤشر داخله أو اختيار العمود كله ).

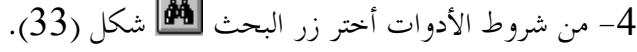

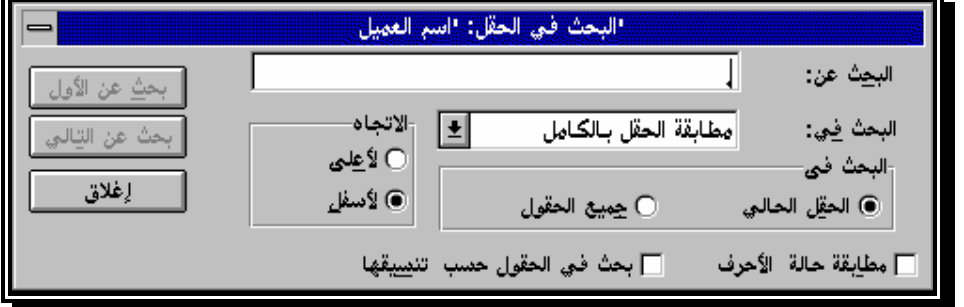

**شكل (33) يوضح مكونات صندوق حوارى للبحث عن بيان محدد**

**\* المربع الحواري ( البحث في حقل ) :** الحقل الحالي : البحث سيتم في الحقل المختار. جميع الحقول : البحث سيتم في جميع حقول الجدول. لأعلى : البحث سيتم من الحقل الحالى إلى أعلى. لأسفل : البحث سيتم من الحقل الحالى إلى أسفل. -5 أمام خانة **( البحث عن )** أكتب : **شركة الحاسبات المتحدة**. -6 أختر زر **( بحث عن الأول ).** -7 نظرا لإحتمال وجود عميل آخر بنفس الإسم داخل جدول البيانات، وللتأكد إختر زر **(بحث عن التالى).** -8 ستظهر الرسالة الموضحة بالشكل عالية، أختر زر **( لا )** لإاء البحث.

# **-31 البحث بجزء من المعلومة :** ( البحث عن : المتحدة في حقل أسم العميل ). -1 أنتقل إلى بداية الجدول ثم ضع المؤشر إلى داخل حقل أسم العميل.

-2 من شريط الأدوات أختر زر **البحث** شكل (34).

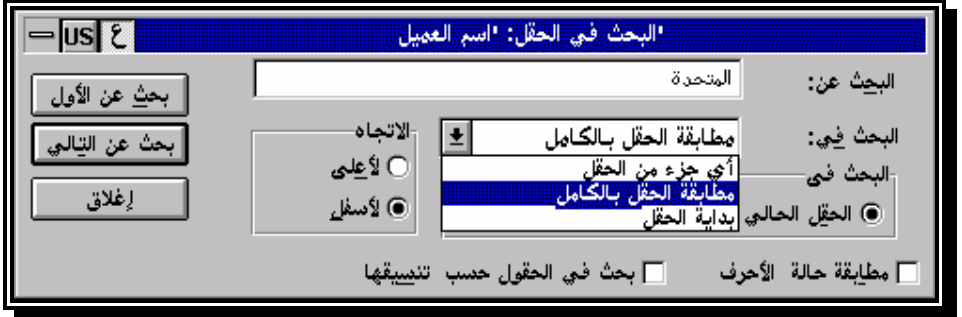

**شكل (34) يوضح خاصية البحث فى أى جزء من الحقل**

-3 أمام خانة البحث عن اكتب : **المتحدة**. -4 من خانة البحث في : أختر **( أي جزء من الحقل ).** لأن كلمه المتحدة جزء من حقل أسـم العميل. -5 أختر زر **( بحث عن الأول ).** ستحصل على أو سجل يحتوى على معيار البحث. -6 ونظراً لاحتمال وجود عميل آخر بنفس الاسم أختر زر **( بحث عن التالي ).** -7 كرر الخطوة رقم .6 -8 أختر زر **( لا )** ثم **( موافق ).**

# **-32 استخدام التصفیة للبحث عن مجموعة سجلات :**

-1 تأكد أن صفحة البيانات في جدول **بيانات العملاء** مفتوحة.

-2 أختر مفتاح **تحرير عامل التصفية / الفرز**

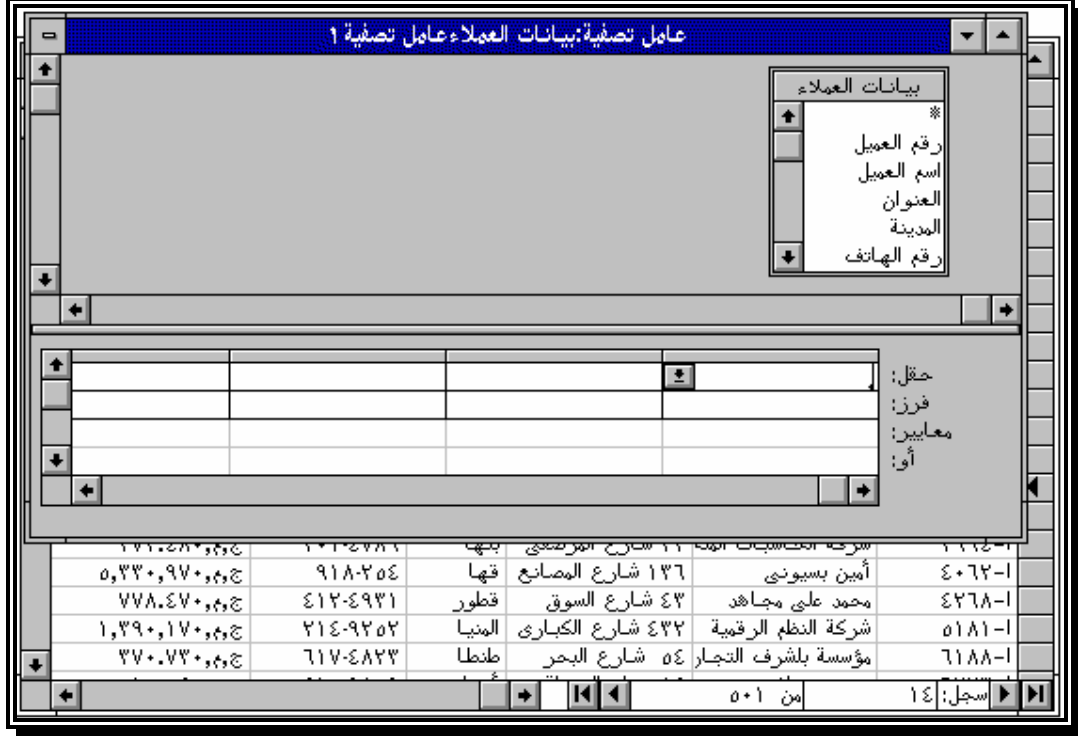

**شكل (35) يوضح نافذة عامل التصفية لبيانات العملاء**

**\* محتويات مربع ( عامل تصفيه ) :** شكل (35) أ- شريط العنوان : أي نافذة الجدول. ب- أسماء الحقول : في الجزء العلوي من الجدول نافذة بأسماء الحقول الموجودة في الجدول. جـ- معايرة التصفية : لتحديد الحقول والمعايير المستخدمة لتصفية السجلات. -3 أختر حقل **( المدينة )** بالنقر المزدوج. -4 أنتقل إلى أول خليه أمام سطر معايير ثم أكتب **( طنطا )** ثم أضغط إدخال. -5 طبق عامل التصفية عن طريق الضغط على مفتاح **تصفيه / فرز** -6 أختر زر لإضافة معيار آخر. -7 أضف حقل **( المشتريات حتى تاريخه )** ثم أكتب المعيار**( 5000< ).** حتى يمكن الحصول على سجلات عملاء (طنطا ) الذين تزيد مشتريام عن 5000 جنيه. -8 أختر زر .

# -9 أختر زر لإظهار جميع السجلات.

## **-33 فرز السجلات :**

ومعناه ترتيب السجلات في جدول البيانات ترتيباً إما تصاعدياً أو تنازلياً وفق مجيئها في حقل معين. والفرز الذي سنقوم بتنفيذه الآن فرز سريع أي تظهر نتائجه على الشاشة فقط. **\* الفرز التصاعدي :** لترتيب سجلات أسماء المدن تصاعدياً أي من الألف إلى الياء . -1 أختر أي حقل من حقول **( المدينة ).** 2- من شريط الأدوات أختر فرز تصاعدي <del>لل</del>هج<mark>.</mark> **\* الفرز التنازلي :** لترتيب السجلات بحيث تظهر أكبر المشتريات في البداية يليها الأقل فالأقل . -1 أختر أي حقل من حقول **( المشتريات حتى تاريخه ).** من شريط الأدوات أحتر فرز تنازلي  $\frac{Z+1}{2}$ .

**الفصل السابع ربط الجداول**

ربط الجداول يعنى إنشاء علاقة ارتباط دائمة بين جدولين أو أكثر، ويكـون مـن نتيجتـها استخراج بيانات من كلا الجدولين وإظهارها في النماذج أو التقارير أو استعلامات.

ومن الضروري ربط الجداول لأن التصميم الجيد لقاعدة البيانات يتطلب منـك أن تنشـىء جداول صغيره يشتمل كلاً منها على بيانات ذات طبيعة واحدة.

#### **-34 أنواع العلاقات :**

يمكن ربط جدولين إذا كان كليهما يشتمل على حقل أو أكثر هما نفس البيانــــات، وعــــادةً تسمى الحقول في كلا الجدولين بنفس الاسم.

وهناك ثلاث أنواع من العلاقات :

**\* علاقة واحد مقابل مجموعه many - to - One :**

هي الأكثر استخداماً، وتعنى أن السجل الواحد في جدول البيانـات **( الجـدول الرئيسـي Table Primary (** يقابله أكثر من سجل في جدول آخر **( الجدول المـرتبط Related .( Table**

**\* علاقة واحد مقابل واحد One - to - One :**

هذا النوع أقل استخداماً من النوع السابق، وفيه كل سجل في الجدول الرئيسي يقابله سجل واحد في الجدول المرتبط به ( فمثلاً : عندما ترغب في فصل معلومات العميـل إلى بيانـات عامـه وبيانات خاصة).

**\* علاقة مجموعة مقابل مجموعه many - to - Many :**

هذا النوع نادر الاستخدام وفيه يقابل كل سجل من الجدول الرئيسـي عـدة سـجلات فى الجدول المرتبط، ويقابل السجل الواحد في الجدول المرتبط عدة سـجلات في الجـدول الرئيسـي **(المنتجات وأوامر الشراء)،** وهذا النوع من العلاقات معقد، لذا يجب ربط الجدولين بأسلوب غـير مباشر وذلك بإنشاء جدول ثالث يعمل على تجزئة علاقة **(ارتباط مجموعه مقابـل مجموعـه)** إلى علاقتين من نوع **( واحد مقابل مجموعه )،** وفى هذه الحالة تضع المفتاحين الأساسيين لكلا الجدولين في الجدول الثالث.

## **-35 ربط الجداول ذات العلاقة المشتركة :**

**50** *قبل إنشاء علاقة بين جدولين تأكد أن :*  -1 كلا الجدولين ما حقل / حقول متشاة. -2 تحديد الجدول الرئيسي والجدول التابع.

-3 إذ لم يكن الجدول التابع يشتمل على حقل يتطابق مع حقل المفتـاح الأساسـي في الجـدول الرئيسي، أضف حقلاً جديداً في الجدول التابع بنفس مواصفات حقل المفتـاح الأساسـي في الجدول الرئيسي. -4 لا يمكن تعديل مواصفات أو حذف الحقول التي أسست علاقة الربط إلا إذا ألغيـت علاقـة الربط بين الجدولين أولاُ.ً

**\* إنشاء علاقة ارتباط many - to - One :**

في قاعدة البيانات **( SALES (** قم بربط جدول **( أجماليات الفواتير[ جدول أساسي] )،** وجدول **( تفصيلات الفواتير [ جدول مرتبط ] ).** يشتمل كلا الجدولين على حقل **(رقم الفاتورة)** ، ويعتبر هو المفتاح الأساسي للجدول الأساسي.

-1 أفتح قاعدة البيانات **( SALES( .** -2 من قائمة **( تحرير)** أختر أمر **( علاقات ).**

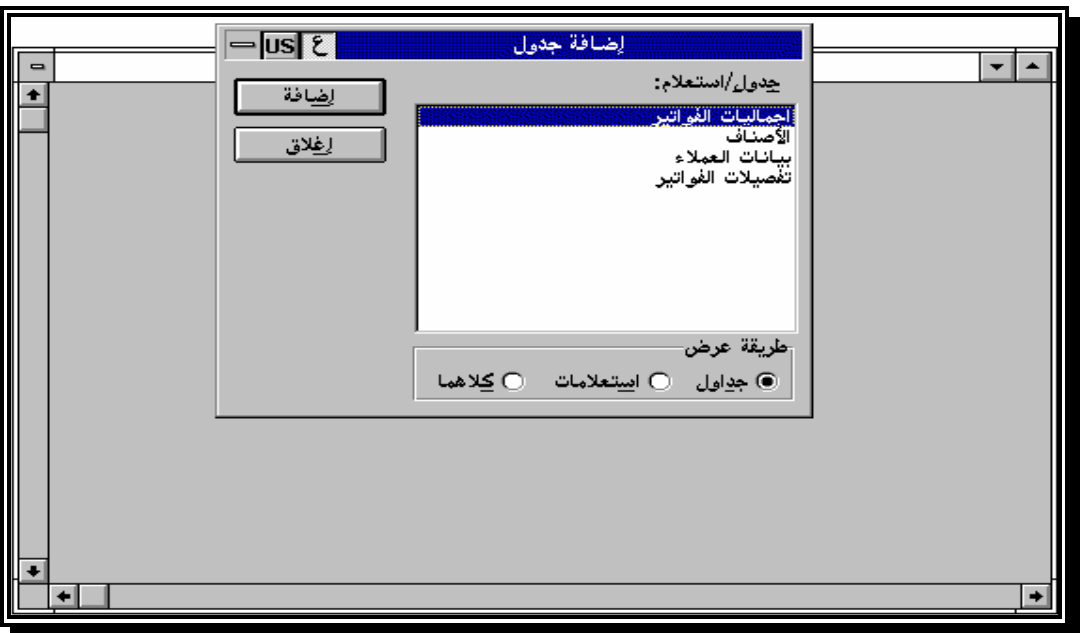

**شكل (36) يوضح نافذة لانشاء العلاقات**

-3 أضف جدول **( إجماليات الفواتير )** وجدول **( تفصيلات الفواتير )** ليضافوا داخـل نافـذة العلاقات شكل (36). -4 من نافذة علاقات أسحب حقل **( رقم الفاتورة )** من جدول **( إجماليات الفواتير )** وألقه فوق حقل **( رقم الفاتورة )** في جدول **( تفصيلات الفواتير )** شـكل (37)، ثم نشـط **( فـرض التكامل المرجعي )** شكل (37).

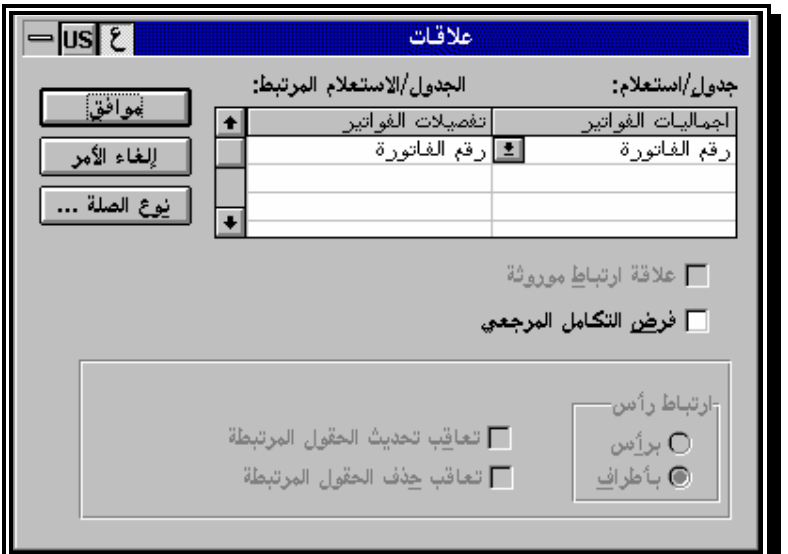

**شكل (37) يوضح صندوق حوارى لخصائص العلاقات**

-5 من مربع **( علاقات )** أختر زر **( إنشاء )** من شكل (37) فتصبح نافذة العلاقات كما بشكل .(38)

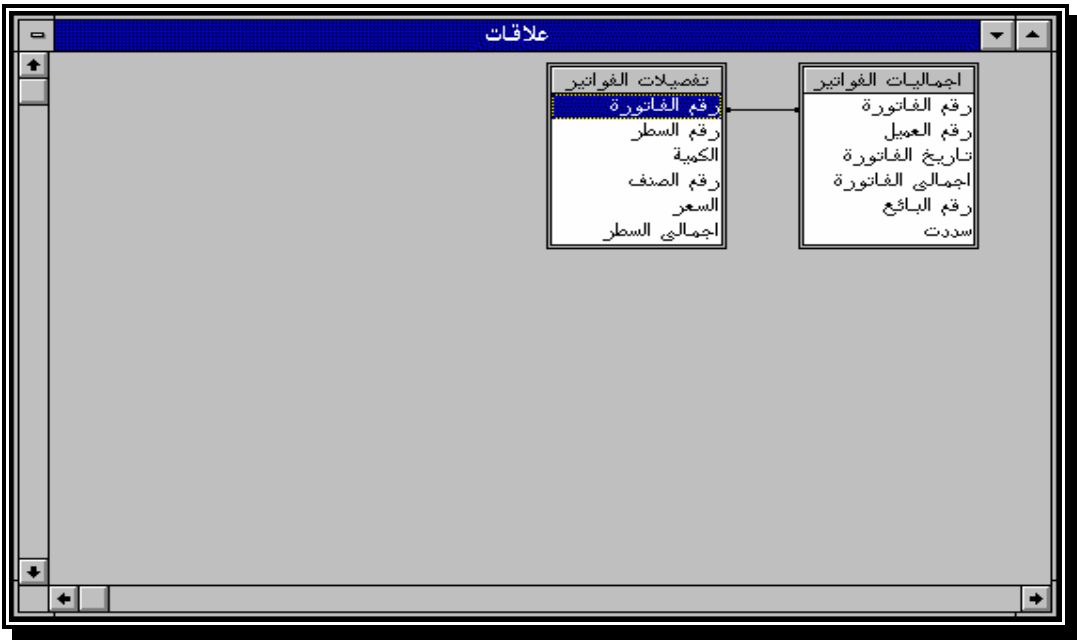

**شكل (38) يوضح نافذة العلاقات بعد انشاء العلاقة بين الجدولين**

كما سبق لو كان مخصص للجدول مفتاح أساسى واحد، كما يمكن أن يخصص له أكثر مـن مفتاح أساسي. فإذا كان الجدول المخصص له أكثر من مفتاح أساسي هو الجـدول الرئيسـي في علاقـات الجداول، يجب ربط جميع الحقول المخصصة كمفتاح أساسي بالحقول المناظرة في الجدول المرتبط.